# Doro 8110

Norsk

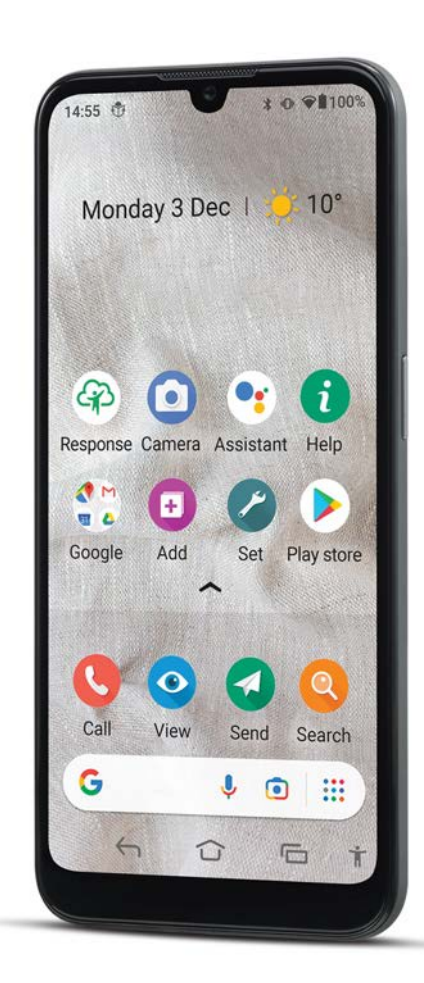

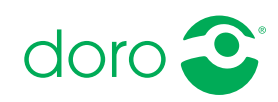

# Innhold

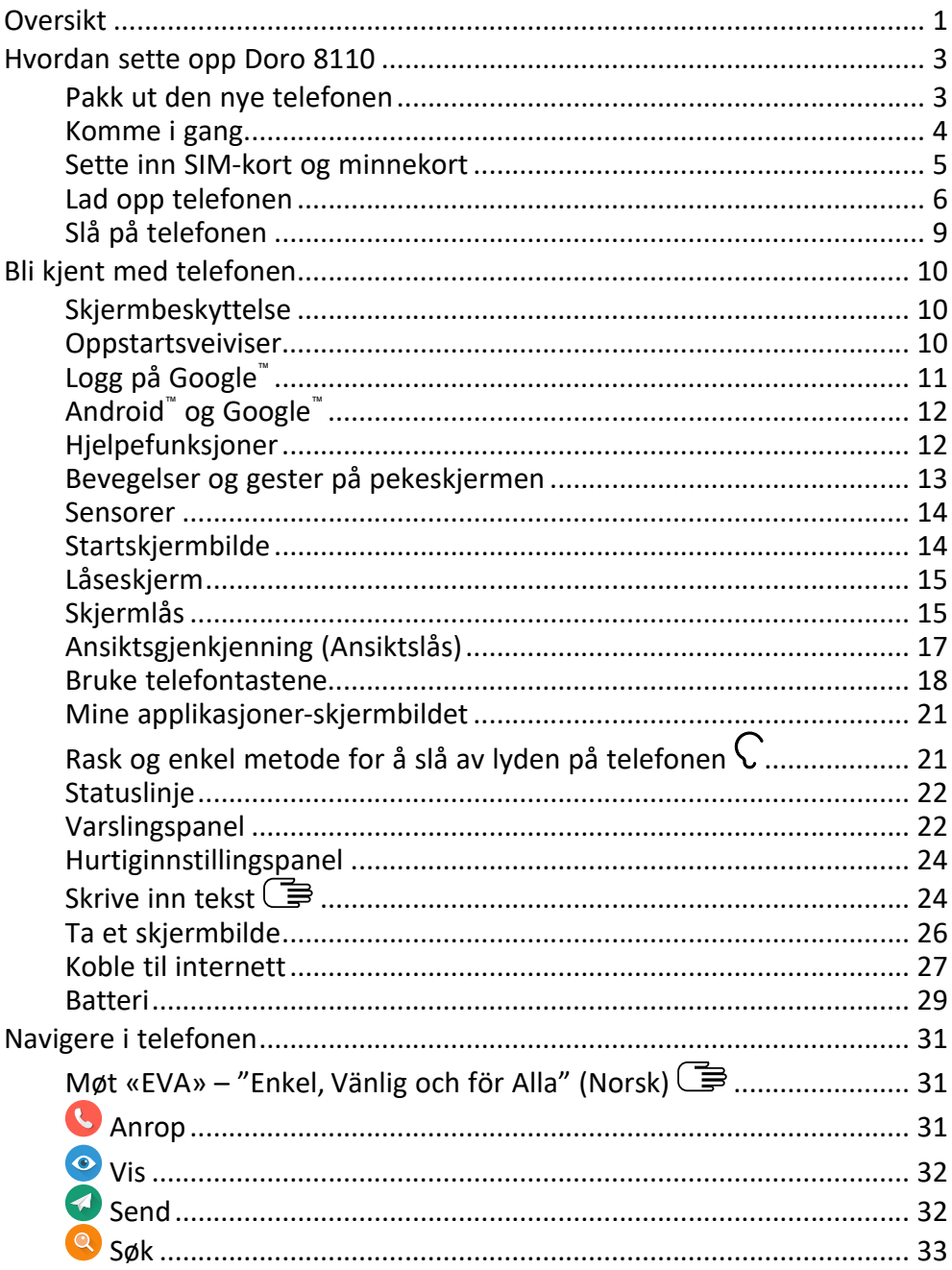

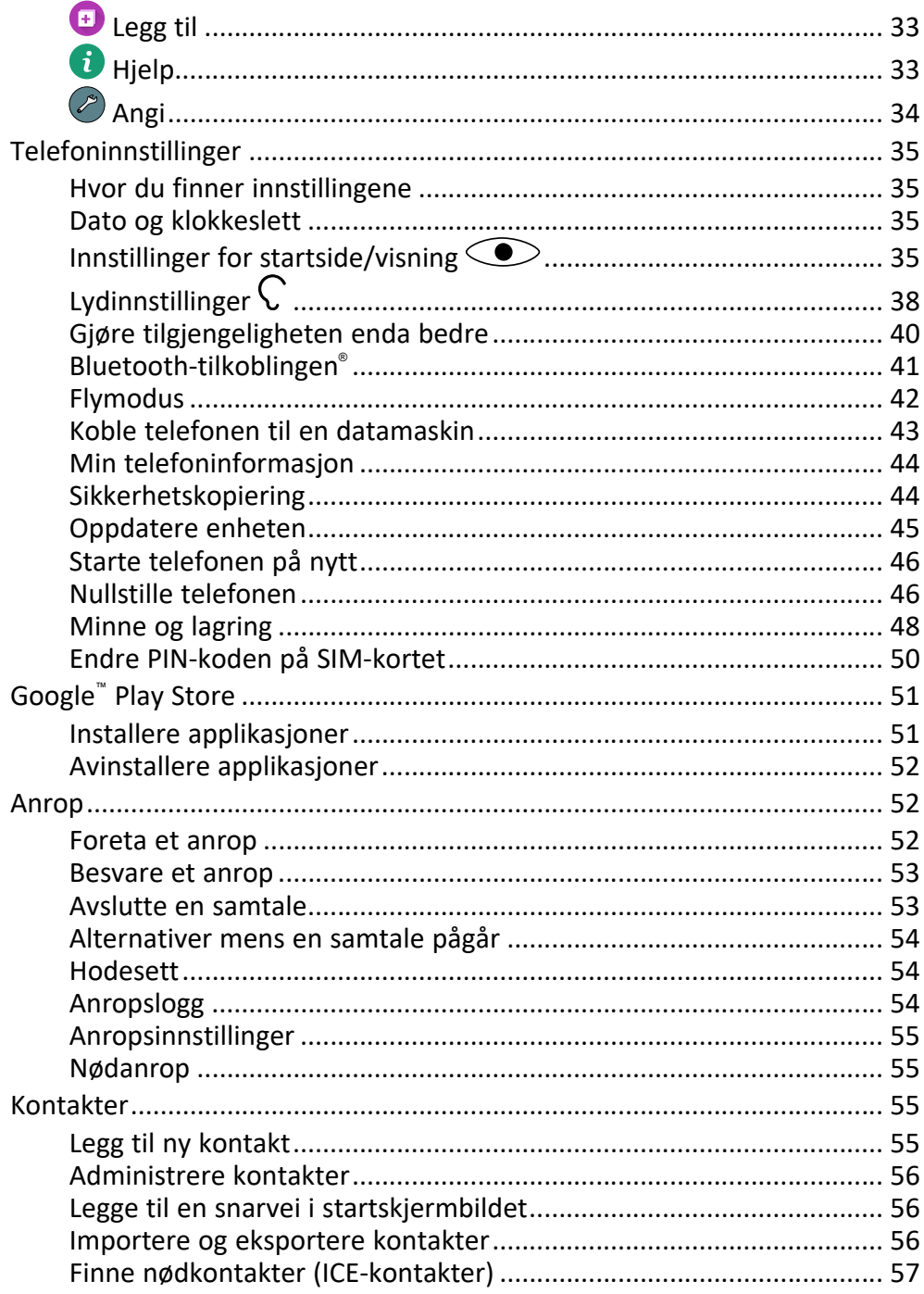

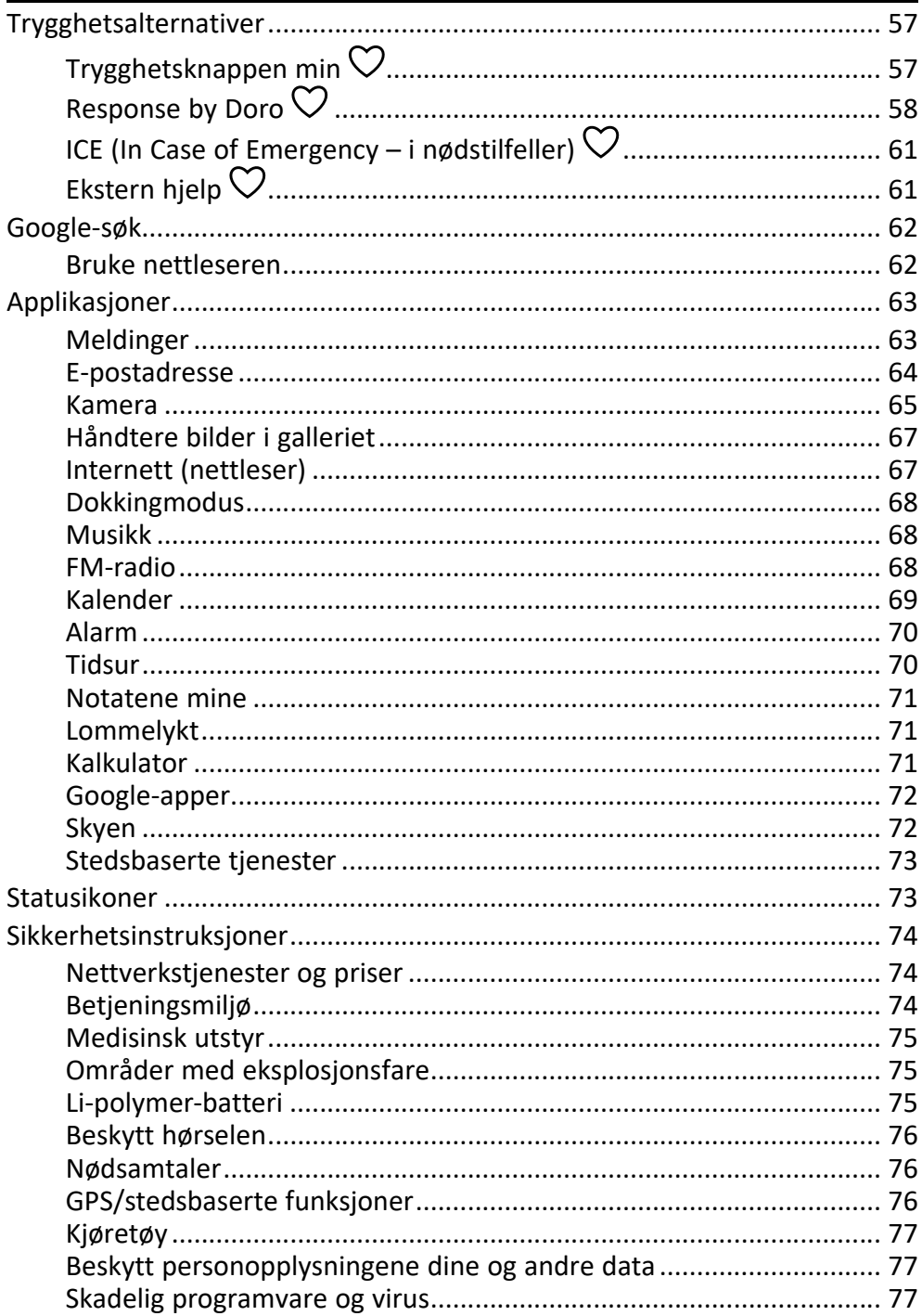

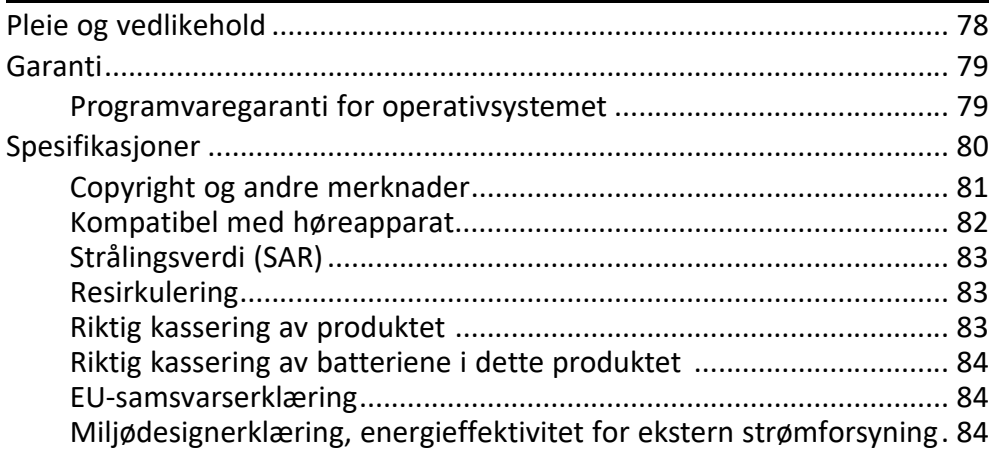

<span id="page-5-0"></span>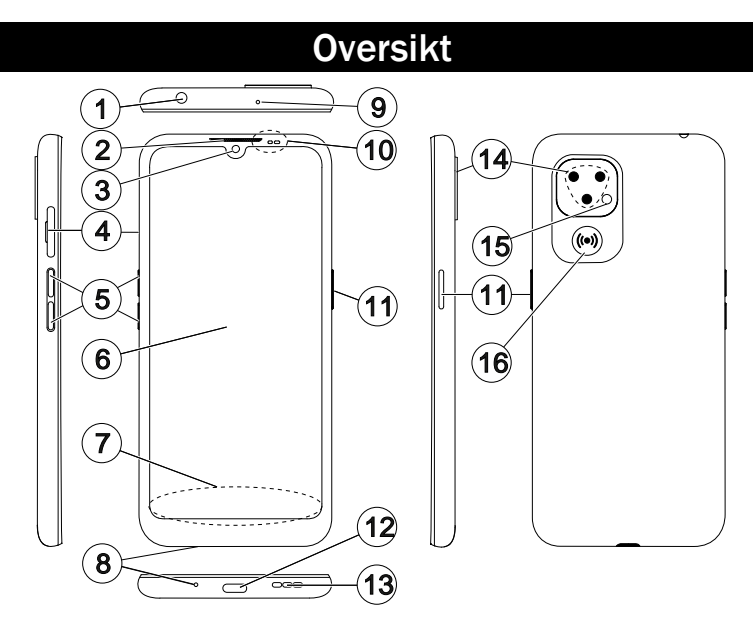

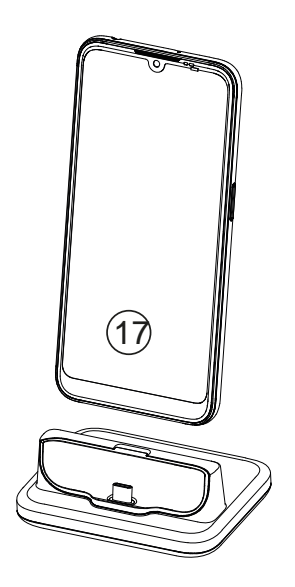

Denne veiledningen er bare ment for referanseformål. Den faktiske enheten kan variere med hensyn til ting som farge, størrelse og skjermlayout. Den faktiske enheten og artiklene som følger med, kan variere avhengig av programvaren og tilbehøret som er tilgjengelig i din region, eller som tilbys av din tjenesteleverandør. Den lokale Doro-forhandleren din kan tilby ekstra tilbehør. Det er det tilbehøret som følger med telefonen din, som fungerer best sammen med den.

Merk! Alle illustrasjoner er bare til illustrasjonsformål og er ikke nødvendigvis en nøyaktig giengivelse av apparatet.

- 1. Hodesettkontakt, til standard hodesett med 3,5 mm telefonplugg
- 2. Høyttaler, til telefonsamtaler med telefonen ved øret
- 3. Frontkamera, selfie-kamera
- 4. SIM-/SD-kortholder
- 5. Volumknapper
- 6. Berøringsskjerm
- 7. Navigasjonsfelt, med knapper for Hjem/Tilbake/Nylige apper/ Tilgjengelighet
- 8. Mikrofon
- 9. Andre mikrofon
- 10. Nærhetssensor, slår av skjermen når telefonen holdes mot øret

Lysindikatorer, lyser ved ulike varsler

- 11. På/av-knapp; hold inne for å slå telefonen på/av
- 12. USB-port, type C, for lading av batteriet eller tilkobling til andre enheter, f.eks. en datamaskin
- 13. Høyttaler, for håndfrimodus
- 14. Baksidekamera
- 15. Kamerablits/lykt
- 16. Trygghetsknapp, må konfigureres før bruk; se mer informasjon i bruksanvisningen
- 17. Bordlader (tilleggsutstyr)

### Hvordan sette opp Doro 8110

<span id="page-7-0"></span>Når du får den nye telefonen, er det noe få ting du må gjøre før du kan begynne å bruke den.

### <span id="page-7-1"></span>Pakk ut den nye telefonen

Det første trinnet er å pakke ut telefonen og kontrollere artiklene og utstyret som følger med. Les gjennom bruksanvisningen for å gjøre deg kjent med utstyret og de grunnleggende funksjonene. Gå til <www.doro.com> eller kontakt vår hjelpetelefon hvis du ønsker mer informasjon om tilbehør eller andre Doro-produkter.

- Hvilke artikler som følger med enheten, og hvilket tilbehør som er tilgjengelig, kan variere avhengig av region eller tjenesteleverandør.
- Artiklene som følger med, er bare laget for denne enheten og er kanskje ikke kompatible med andre enheter.
- Utseende og spesifikasjoner kan endres uten forvarsel.
- Du kan kjøpe ekstra tilbehør hos din lokale Doro-forhandler. Forsikre deg om at tilbehøret er kompatibelt med enheten før du kjøper det.
- Bruk bare batterier, ladere og tilbehør som er godkjent for bruk med akkurat denne modellen. Hvis du kobler til annet utstyr, kan det medføre fare og føre til at telefonens typegodkjenning og garanti blir ugyldig.

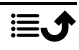

### <span id="page-8-0"></span>Komme i gang

Du trenger kanskje følgende før du kan begynne å bruke den nye telefonen:

- nano-SIM-kort. Du må sette inn et SIM-kort for å kunne dra full nytte av mulighetene til den nye smarttelefonen din. Med SIM-kortet kan du ringe og bruke mobildata til å koble deg til ulike internett-tjenester. Du får et kort og kodene du trenger til det (PIN og PUK) av mobilleverandøren når du kjøper et mobilabonnement eller et SIM-kontantkort. Pass på at du får et abonnement som passer til dine behov for ringing og bruk av mobildata.
- Google-konto. Du trenger en Google-konto for å kunne bruke alle funksjonene i den nye smarttelefonen din. Hvis du ikke har en konto ennå, kan du ta det helt med ro: Du vil få hjelp til å opprette en konto når du starter telefonen for første gang. Det kan likevel være lurt å tenke på hvilket brukernavn og passord du vil bruke, siden kontoen skal brukes til mange tjenester, for eksempel Gmail, Google Drive, Google Photos og annet.
- Minnekort (valgfritt). Du kan velge å bruke et minnekort (microSD) som utvidet internminne eller som flyttbart minne.
- Wifi-tilgang. Hvis du har et wifi-tilgangspunkt, er det alltid en fordel å koble det til for å redusere kostnadene ved datatrafikk, og kanskje for å øke datahastigheten.

### <span id="page-9-0"></span>Sette inn SIM-kort og minnekort

### SIM-kort er ikke inkludert, og minnekort er tilleggsutstyr som ikke er inkludert

#### ∧ **FORSIKTIG**

Slå av telefonen og koble fra laderen før du fjerner SIM-/ minnekortholderen.

#### Trekk ut SIM-/minnekortholderen

Bruk en fingernegl eller lignende til å trekke SIM-/ minnekortholderen forsiktig ut.

#### VIKTIG

Pass på at du ikke skader neglene dine når du fjerner SIM-/minnekortholderen.

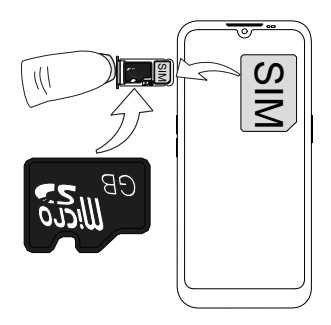

### Sette inn kortet/kortene

- Sett nano-SIM-kortet i riktig holder, slik at det kan leses av telefonen. Pass på at kontaktflatene på SIM-kortet vender ned, og at det skrå hjørnet vender ned, som vist her. Pass på at du ikke riper opp eller bøyer kontaktflatene på SIM-kortet.
- Du kan også velge å sette et minnekort i holderen. Pass på at kontaktene på minnekortet vender ned, som vist her. Kompatibel korttype: microSD, microSDHC, microSDXC.
- Sett SIM-kortholderen tilbake i sporet.

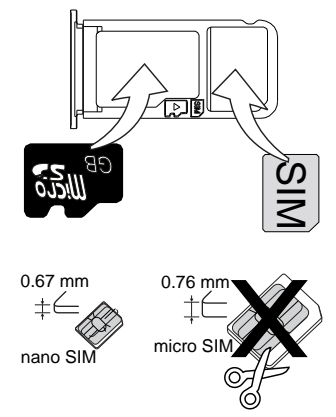

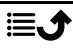

#### $\bigwedge$ FORSIKTIG

Denne enheten godtar nano-SIM- eller 4FF-SIM-kort.

Hvis du prøver å bruke et modifisert, inkompatibelt SIM-kort som er tykkere enn et nano-SIM-kort, kan det skade kortet eller kortsporet og ødelegge data som er lagret på kortet.

Bruk bare minnekort som er kompatible med denne enheten.

Kompatibel korttype: microSD, microSDHC, microSDXC.

Inkompatible kort kan skade selve kortet og enheten og ødelegge eventuelle data som er lagret på kortet. Enkelte telefoner kan ha et forhåndsinstallert minnekort.

Vær forsiktig, slik at du ikke skraper opp eller bøyer kontaktene på minnekortet eller SIM-kortet når du setter dem inn i kortholderen.

Se *[Eksternt minne](#page-52-1)*, s.48 for mer informasjon.

### <span id="page-10-0"></span>Lad opp telefonen

Selv om det er mulig at telefonen leveres med tilstrekkelig batterinivå til at den kan slås på umiddelbart etter utpakking, anbefaler vi at du lader den helt opp før du bruker den for første gang.

#### A FORSIKTIG

Bruk bare batterier, ladere og tilbehør som er godkjent for bruk med akkurat denne modellen. Hvis du kobler til annet utstyr, kan det medføre fare, og føre til at telefonens typegodkjenning og garanti blir ugyldig.

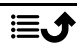

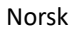

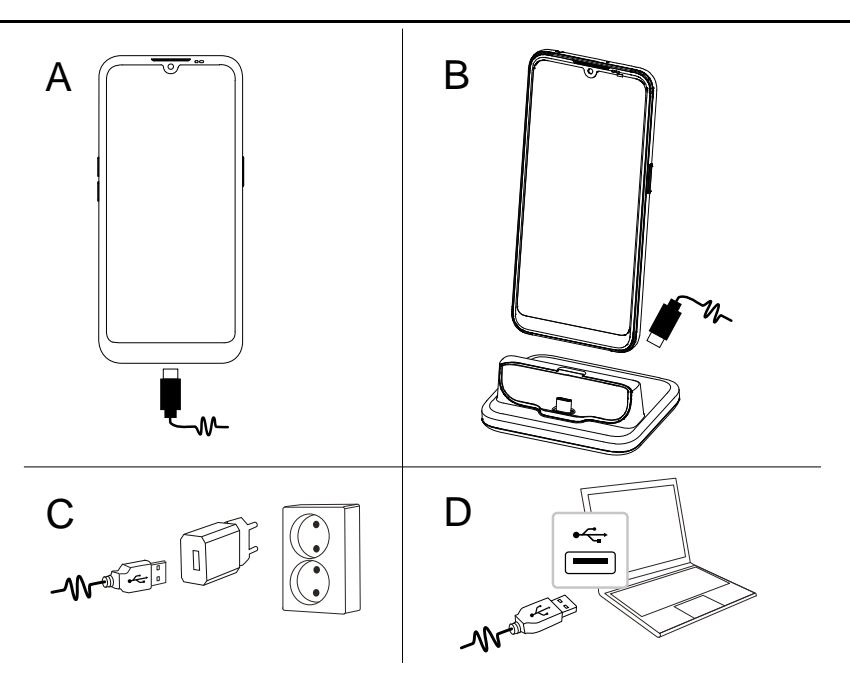

- A. Sett den lille enden  $\blacksquare^{\perp\!\!\!\!\perp\!\!\!\!\perp}$ av den medfølgende USB-kabelen inn i ladeporten på telefonen.
- B. Hvis det følger med en bordlader, kan du bruke den til å lade telefonen. Sett den lille enden  $\blacksquare\blacksquare\blacksquare$  av den medfølgende USB-kabelen inn i kontakten på baksiden av bordladeren, og sett telefonen i bordladeren.
- C. Sett den andre enden av den medfølgende USB-kabelen inn i laderen, og koble laderen til en stikkontakt.
- D. Du kan også koble den medfølgende USB-kabelen til en USB-port på datamaskinen. Det går vanligvis raskere å lade direkte fra en stikkontakt.

Telefonen lades selv om den er avslått under lading. Trykk på På/av-knappen for å vise ladestatus.

#### Spar strøm

Koble laderen fra stikkontakten når batteriet er ferdig ladet, og enheten er koblet fra laderen.

Merk! Displayet låses etter en stund for å spare strøm. Trykk på På/avknappen for å aktivere skjermen. Se *[Låseskjerm](#page-19-0)*, s.15 Hvis batteriet er helt utladet, kan ikke enheten slås på umiddelbart når laderen kobles til. Et helt utladet batteri må lades i noen minutter før enheten kan slås på.

#### Alternativer for bordlader

Merk! Bordladeren er kanskje ikke inkludert i pakken, avhengig av region eller tienesteleverandør. Hvis ikke, kan den kjøpes som ekstra tilbehør fra din lokale Doro-forhandler eller hos [www.doro.com](https://www.doro.com).

Bordladeren kan brukes på to måter: både uten og med et beskyttende deksel til telefonen, f.eks. et lommeboketui.

Hvis du bruker et deksel, f.eks. et lommeboketui, må du fjerne innsatsen på bordladeren for å kunne sette telefonen i bordladeren uten å fjerne dekselet fra telefonen.

Bruk fingerneglen din eller en gjenstand som likner en negl, og trekk forsiktig ut for å frigjøre innsatsen.

Løft av innsatsen og legg den på et sikkert sted hvis du vil bruke den igjen senere.

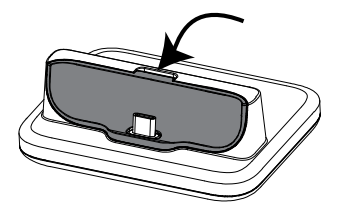

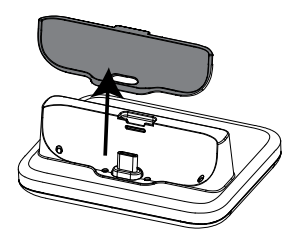

Sett telefonen i telefonens beskyttelsesdeksel, og sett den i laderen.

### FORSIKTIG

Ladeporten på telefonen eller i bordladeren kan bli skadet hvis innsatsen er satt inn feil. Sørg alltid for at telefonen kan plasseres i bordladeren uten å presse den ned, og uten å belaste kontaktene.

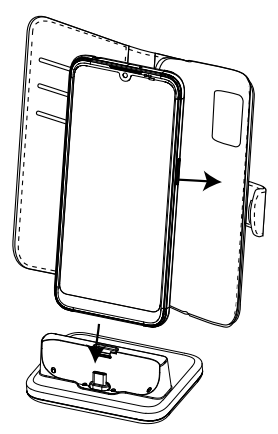

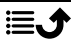

## <span id="page-13-0"></span>Slå på telefonen

Merk! Når du slår på telefonen, kan det være at de installerte applikasjonene må oppdateres. Oppdatering av applikasjoner krever en internettforbindelse og kan ta noen minutter. Det er en fordel å bruke en wifi-tilkobling. Telefonen kan virke litt treg mens oppdateringen pågår.

- Når du har ladet enheten helt opp, slår du den på ved å holde inne strømknappen. Hold den inne til telefonen vibrerer, og displayet tennes.
- Tast om nødvendig inn PIN-koden til SIM-kortet, og trykk deretter på  $\rightarrow$ l Trykk på  $\Omega$  for å slette.
- Vent til telefonen starter.

Hvis du taster inn feil PIN-kode flere ganger, vises Angi PUK-koden. Da må du taste PUK-koden (Personal Unblocking Key) for å låse opp kortet. Kontakt teleoperatøren hvis du ønsker mer informasjon om PIN-kode og PUKkode. Se *[Endre PIN-koden på SIM-kortet](#page-54-0)*, s.50 for informasjon om hvordan du endrer PIN-koden.

#### Slå av telefonen

- Hold inne På/av-knappen til valgmenyen vises.
- Trykk på Slå av i valgmenyen (eller trykk på Start på nytt for å starte telefonen på nytt).

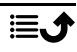

### Bli kjent med telefonen

### <span id="page-14-1"></span><span id="page-14-0"></span>Skjermbeskyttelse

Fjern beskyttelsesfolien som dekker enheten, før du begynner å bruke den nye telefonen. Vær oppmerksom på de nyttige anvisningene som står på beskyttelsesfolien.

Skjermdeksler og beskyttere kan bidra til å beskytte enheten mot skade. Bruk bare skjermdeksler og annen beskyttelse som er laget for enheten din. Beskyttelsesutstyr fra en tredjepart kan føre til at enheten ikke fungerer som den skal, for eksempel ved at sensorer, linser, høyttalere eller mikrofoner blir tildekket.

### <span id="page-14-2"></span>**Oppstartsveiviser**

Første gang du slår på enheten, vises det en oppstartsveiviser som hjelper deg å konfigurere basisinnstillinger, tilpasse enheten og logge på kontoer, for eksempel en Google™ -konto.

Hvilket språk enheten bruker, avgjøres vanligvis av SIM-kortet du setter inn, men du kan endre språk hvis du ønsker det. Alle innstillingene som vises i oppstartsveiviseren, kan endres senere hvis du er usikker på hva du skal velge.

Du får også se noen korte veiledninger for hvordan telefonen håndteres. Du finner flere veiledninger under *U* Hielp[, s.33.](#page-37-2)

#### Navigasjonsmodus

I oppstartsveiviseren kan du også velge hvilken type navigasjonsmodus du vil bruke på telefonen.

• Doros patenterte, eldrevennlige, handlingsbaserte grensesnitt, EVA. Se *[Navigere i telefonen](#page-35-0)*, s.31.

Merk! Dette dokumentet fokuserer på å beskrive denne typen navigasjonsmodus.

• Android™-grensesnitt, hvis du har brukt en smarttelefon tidligere, og ikke trenger det forenklede Doro-grensesnittet.

#### Endre navigasjonsmodus

Endre navigasjonsmodus på et senere tidspunkt.

- 1. Gå til appskuffen eller startskjermbildet og trykk på  $\bullet$  Angi $\rightarrow$  $\bullet$  Min startside  $\rightarrow$  Mine startskjerminnstillinger.
- 2. Trykk på Navigasjonsmodus for å velge:
	- Doro-modus for Doros patenterte, eldrevennlige, handlingsbaserte grensesnitt, EVA.
	- Android™-modus hvis du ikke trenger det forenklede Dorogrensesnittet.

Merk! Når du endrer navigasjonsmodus, går telefonens startside tilbake til standardoppsettet for hver navigasjonsmodus. Det betyr at eventuelle endringer du har gjort i apper eller snarveier som er synlige på startsiden, vil forsvinne.

## <span id="page-15-0"></span>Logg på Google™

#### VIKTIG

Du må ha internettilgang for å bruke denne tjenesten. Det anbefales å bruke wifi-forbindelse når det er tilgjengelig, for å redusere kostnadene til datatrafikk. Kontakt teleoperatøren for å få mer informasjon om abonnementskostnader før du aktiverer dette.

Du trenger en Google™-konto for å kunne bruke alle funksjonene på den nye smarttelefonen din. Én gratis konto gir deg tilgang til kostnadsfrie Google-produkter som Gmail™, YouTube™, Google Maps™, Google Drive™, Google Photos™ og andre Google-produkter. Det er en praktisk måte å håndtere telefonens kontakter, kalender, påminnelser og annet på. Du kan også sikkerhetskopiere dataene dine i tilfelle du skulle miste telefonen. Du trenger ikke å bruke noen av Google-tjenestene, f.eks. Gmail, hver dag hvis du ikke ønsker det, og du kan velge å legge til andre e-postkontoer på telefonen.

#### Opprett en Google™ -konto

- 1. Gå til startskiermbildet og velg Play Store.
- 2. Følg instruksjonene på skjermen for å fullføre kontooppsettet.

#### VIKTIG

Det er svært viktig at du husker brukernavnet og passordet til Googlekontoen din. Ved gjenoppretting av fabrikkinnstillinger eller oppdatering fra microSD-kort krever Googles tyveribeskyttelse at du bekrefter identiteten din ved å angi den Google-kontoen telefonen sist var pålogget, i oppstartsskjermbildet. Telefonen kan ikke starte ordentlig før denne identitetsbekreftelsen er utført. Husk å angi opplysningene for riktig konto hvis du har mer enn én Google-konto.

### <span id="page-16-0"></span>Android™ og Google™

Den nye telefonen din bruker Android™ . Android™ er et operativsystem for mobiltelefoner som er utviklet av Google™ . Det er basert på en versjon av Linux og annen programvare med åpen kildekode og er først og fremst utviklet for mobile enheter med berøringsskjerm, for eksempel smarttelefoner og nettbrett.

Du finner mer hjelp i forbindelse med Android™ på <u>support.google.com/an-</u> [droid/.](https://support.google.com/android/)

Android™ er også tilknyttet en programvarepakke som er utviklet av Google™ , som kalles Google Mobile Services (GMS), og som er forhåndsinstallert på denne enheten. Pakken inneholder apper som Gmail, app-butikken Google Play, nettleseren Google Chrome og Google Search-appen.

Du finner mer hjelp i forbindelse med appene i Google Mobile Services (GMS) på [support.google.com](https://support.google.com/). Velg appen du ønsker hjelp med.

### <span id="page-16-1"></span>Hjelpefunksjoner

Bruk symbolene til å veilede deg gjennom avsnittene i bruksanvisningen.

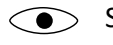

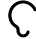

Syn Syn **Frankling** Håndtering

Hørsel Sikkerhet

### <span id="page-17-0"></span>Bevegelser og gester på pekeskjermen

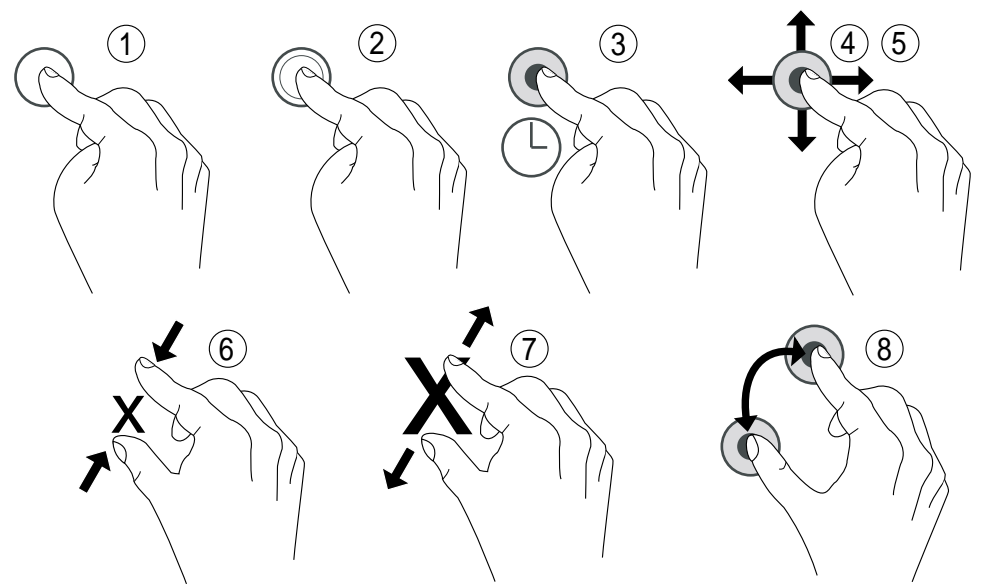

- 1. Trykk Trykk på et element, for eksempel en knapp eller et programikon, for å velge eller åpne det. Du kan trykke for å velge eller velge bort ting i lister over alternativer.
- 2. Dobbelttrykk Trykk to ganger på samme element for å zoome inn på et kart eller et bilde.
- 3. Langt trykk Trykk og hold på et element på skjermen. Enkelte handlinger, for eksempel det å flytte et ikon i startskjermbildet, begynner med et langt trykk.
- 4. Sveip Et sveip betyr å presse fingeren mot skjermen og dra den over skjermen, slik at skjermbildet beveger seg. Hvis du for eksempel sveiper til venstre i startskjermbildet, går du til neste startskjermbilde. Dra eller beveg fingeren på skjermen i den retningen du vil. Tenk på det som å bruke venstre og høyre piltast på et datamaskintastatur. Raskt sveip betyr å sveipe raskere på en side. Flytt fingeren din raskt i den retningen du vil på skjermen.
- 5. Dra og slipp Dra og slipp er en måte å flytte ting på for eksempel hvis du vil flytte en app fra et sted på skrivebordet til et annet. Dra ved å sette fingeren på en app og holde den der. Når du drar fingeren over skjermen, blir appen dratt med over skjermen eller over flere

skjermbilder. Sett fingeren der du vil at appen skal ligge, og slipp. Appen blir plassert der du slipper den.

- 6. Knip Plasser to fingre et stykke fra hverandre på skjermen, og knip sammen for å zoome ut i et kart. Denne funksjonen er ikke alltid tilgiengelig.
- 7. Zoom Sett to fingre inntil hverandre på skjermen, og spre dem for å zoome inn. Denne funksjonen er ikke alltid tilgjengelig.
- 8. Roter visningen i kart Bruk to fingre til å rotere kartet med eller mot klokken. Trykk på kompassnålikonet for å orientere kartet med nord mot toppen av skjermen.

#### **FORSIKTIG**

Unngå å ripe opp berøringsskjermen, trykke på den med skarpe gjenstander eller la den komme i kontakt med vann. Ikke berør skjermen hvis glasset er sprukket eller knust.

### <span id="page-18-0"></span>Sensorer

Enheten har sensorer som registrerer lys og avstand øverst på forsiden.

- Lyssensor som registrerer lys og justerer skjermens lysstyrke hvis den er innstilt på automatisk justering.
- Nærhetssensor (berøringssensor) for å registrere bevegelser. Den kan slå av berøringsskjermen under taleanrop når øret er nær skjermen, for å forhindre at andre funksjoner aktiveres uten at man vil det.

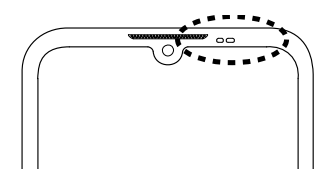

### <span id="page-18-1"></span>**Startskiermbilde**

Startskjermbildet er åpningsskjermbildet på din Doro 8110. Her kan du samle de appene og kontaktene du bruker oftest. Du kan også velge et favorittbilde som skjermbakgrunn. Bruk Google™ -søkelinjen for å søke raskt etter det du leter etter. Se *[Mine widgeter](#page-40-0)*, s.36 for å administrere snarveiene i startskjermbildet.

### Gå til startskjermbildet

Trykk på ikonet for startskjermbildet  $\widehat{\mathbf{G}}$ .

### <span id="page-19-0"></span>Låseskjerm

Skjermen slås av og låses når du ikke bruker telefonen. Den låste skjermen kan vise klokkeslett og dato i tillegg til varsler om tapte anrop eller nye meldinger.

Merk! Telefonen fungerer selv om den er i hvilemodus. Den mottar e-post, oppdateringer fra sosiale nettverk og så videre. Telefonen fortsetter også å spille musikk når skjermen er låst.

#### Aktivere skjermen

• Trykk kort på På/av-knappen.

#### Låse skjermen

• Trykk kort på På/av-knappen.

### <span id="page-19-1"></span>Skjermlås

Skjermlåsen hindrer uønsket aktivering av berøringsskjermen når du ikke bruker telefonen.

#### Innstillinger for skjermlås

Du kan endre hvordan du låser opp skjermen, for å hindre at andre får tilgang til din personlige informasjon.

- 1. Trykk på  $\bigcirc$  Angi  $\bigcirc$  Avanserte innstillinger  $\bigcirc$  Sikkerhet for å aktivere skjermlåsen eller endre typen skjermlås.
- 2. Trykk på Skjermlås. Hvis du allerede har aktivert en skjermlås, må du taste en kode eller et mønster for å låse opp. Trykk for å velge ett av følgende:
	- Ingen for å låse opp, trykk på Av/på-knappen. Dette alternativet gir ingen sikkerhet.
	- Sveip for å låse opp, dra  $\bigoplus$  opp med fingeren. Dette alternativet gir ingen sikkerhet.
	- Mønster for å låse opp ved å tegne et mønster med fingeren på skjermen. Dette alternativet gir middels sikkerhet.

Merk! Du kan tegne over punktene i en hvilken som helst rekkefølge, men du kan bare tegne over hvert punkt én gang. Mønsteret må dekke minst fire punkter.

- PIN-kode (standardinnstilling) for å låse opp taster du inn en PINkode. En PIN-kode består bare av tall. Tast inn minst fire sifre, og tast deretter koden på nytt for å bekrefte den. Dette alternativet gir middels til høy sikkerhet.
- Passord for å låse opp skriver du et passord. Et passord kan bestå av bokstaver og/eller sifre. Tast minst fire tegn, inkludert tall og symboler, og tast deretter passordet igjen for å bekrefte det. Dette alternativet gir høy sikkerhet.

Merk! Du kan også bruke ansiktsgjenkjenning (Ansiktslås) til å låse opp enheten. Opplåsingsmetoden med ansiktsgjenkjenning krever en ekstra måte å sikre enheten på, for eksempel Mønster, PIN-kode eller Passord i tillegg. Se mer på *[Ansiktsgjenkjenning \(Ansiktslås\)](#page-21-0)*, s.17. Dette alternativet er mindre sikkert enn Mønster, PIN-kode eller Passord.

#### VIKTIG

Det er fornuftig å velge et passord, en PIN-kode eller et mønster som er lett å huske, men prøv å gjøre det vanskelig nok til at andre ikke kan gjette det. Passordet, PIN-koden eller skjermlåsmønsteret utgjør telefonens tyverisikring sammen med brukernavnet og passordet til Google-kontoen. Hvis du bruker en sikker skjermlås og har en Googlekonto på telefonen, gjør du det vanskeligere for tyver og andre å få tilgang til dataene dine eller å tilbakestille telefonen. Informasjon om den sikre skjermlåsen og brukernavn/passord til Google-kontoen må oppbevares et trygt sted! Se *[Nullstille telefonen](#page-50-1)*, s.46.

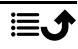

### <span id="page-21-0"></span>Ansiktsgjenkjenning (Ansiktslås)

Merk! Du kan velge å bruke ansiktet ditt til å låse opp enheten, godkjenne kjøp eller logge på apper.

- Hvis du bruker ansiktsgjenkjenning som opplåsingsmetode for skjermen, kan ikke ansiktet brukes til å låse opp skjermen første gang etter at du har slått på enheten eller startet den på nytt. Deretter må du låse opp skjermen med mønsteret, PIN-koden eller passordet du laget da du registrerte ansiktet. Pass på at du ikke glemmer mønsteret, PINkoden eller passordet.
- Hvis du endrer skjermlåsmetode til Sveip eller Ingen, som er usikre alternativer, blir alle ansiktsgjenkjenningsdata slettet. Hvis du vil bruke ansiktsgjenkjenningsdataene i apper eller funksjoner, må du registrere ansiktsgjenkjenningsdataene på nytt.

#### VIKTIG

Før du bruker ansiktsgjenkjenning for å låse opp enheten må du huske følgende.

- Enheten kan låses opp av noen eller noe som ser ut som et bilde av deg.
- Ansiktsgjenkjenning er mindre sikkert enn mønster, PIN eller passord.
- I mørke og svake lysforhold eller ved motlys blir det vanskeligere å låse opp enheten med ansiktsgjenkjenning.

#### For bedre ansiktsgjenkjenning

Ta hensyn til følgende ved bruk av ansiktsgjenkjenning:

- Sørg for at du ser ut som vanlig når du registrerer ansiktet ditt, for eksempel med tanke på briller, hatter, munnbind, skjegg eller kraftig sminke.
- Sørg for at du er i et godt opplyst område, og at kameralinsen er ren.
- Sørg for at bildet ikke blir uskarpt, for å få et bedre resultat.

#### Registrere et ansiktsbilde for første gang

1. Trykk på  $\bigcirc$  Angi  $\bigcirc$  Avanserte innstillinger  $\bigcirc$  Sikkerhet  $\bigcirc$ Ansiktslås.

- 2. Angi mønsteret, PIN-koden eller passordet ditt om nødvendig. Hvis du ikke allerede har skjermlåsmetode, for eksempel Mønster, PIN-kode eller Passord, må du velge Ansiktslås + mønster, Ansiktslås + PIN-kode eller Ansiktslås + passord.
- 3. Følg instruksjonene på skjermen for å fullføre ansiktsregistreringen ved å plassere ansiktet innenfor deteksjonsområdet på skjermen.
- 4. Trykk på Ferdig når du er klar.

#### Merk!

Vær oppmerksom at hvis du bruker ansiktslåsen til å låse opp enheten, så må du logge på apper og bekrefte betalinger:

- Telefonen kan låses opp hvis du ser på den, også når du ikke har til hensikt å gjøre det.
- Telefonen kan låses opp av noen andre hvis den holdes opp mot ansiktet ditt, også om øynene dine er lukket.
- Telefonen kan låses opp av noen som ligner på deg.

### Slette ansiktslås

- 1. Trykk på  $\bigcirc$  Angi  $\bigcirc$  Avanserte innstillinger  $\bigcirc$  Sikkerhet  $\bigcirc$ Ansiktslås.
- 2. Angi mønsteret, PIN-koden eller passordet ditt.
- 3. Trykk på Slett ansiktsmodellen for å slette ansiktsopplåsingsdataene permanent, og bekreft med Slett. Når dataene er fjernet, trenger du PIN-koden, mønsteret eller passordet ditt for å låse opp telefonen, logge inn på apper og bekrefte betalinger.

### <span id="page-22-0"></span>Bruke telefontastene

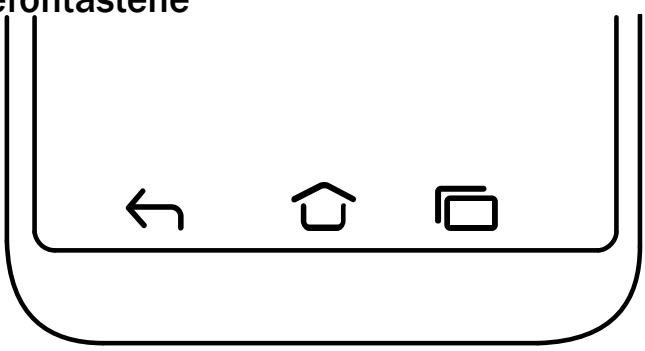

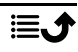

#### Hjem-tast

- Trykk på  $\widehat{\mathbf{G}}$  for å gå tilbake til startskiermbildet.
- Trykk og hold på  $\widehat{\mathbf{G}}$  for å starte Google Assistant. Google Assistent er en intelligent personlig assistent som er utviklet av Google. Den er tilgjengelig i mobilapplikasjonen for Google-søk.

#### **VIKTIG**

Du må ha internettilgang og en Google-konto (se *[Logg på Google](#page-15-0)™* , [s.11](#page-15-0)) for å bruke denne tjenesten.

Se *[Koble til internett via trådløse nettverk \(wifi\)](#page-31-1)*, s.27 for å sette opp wifi.

# Tilbake-tast

Trykk for å gå tilbake til forrige skjermbilde eller for å lukke en dialogboks eller tastaturet.

### Siste-tast (oversiktstast)

- Trykk på  $\Box$  for å vise nylig brukte applikasjoner.
	- 1. Trykk på en applikasjon for å åpne den.
	- 2. Trykk på app-ikonet øverst for å vise app-informasjon.
- Dobbelttrykk for å bytte til den sist brukte appen.

#### Volumtaster

- Volumtastene brukes til å justere lydstyrken under en samtale.
- I standbymodus brukes volumtastene til å justere medievolumet. Trykk på innstillingsikonet nederst for å vise flere alternativer for lyd og lydstyrke.
- Justere volumnivået for musikk og videoer i en applikasjon som spiller av musikk eller annen lyd (for eksempel spill eller videoer).
- Zoome inn i kameramodus. Se *[Kamera](#page-69-0)*, s.65 for alternative innstillinger for volumtastene.

#### Bevegelser

Disse innstillingene er tilgjengelige via  $\bullet$  Angi $\rightarrow$ 

**Avanserte innstillinger > System → Bevegelser.** 

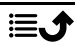

#### Systemnavigasjon

Du kan velge å skjule navigasjonsknapplinjen og i stedet bruke sveipebevegelser til å styre navigeringen på enheten.

Med Navigasjon med bevegelser aktivert:

- Sveip opp fra bunnen av skjermen for å gå til startskjermbildet (samme som  $\mathbf{\widehat{\omega}}$ ).
- Hvis du vil bytte apper (samme som $\Box$ ), sveiper du opp fra bunnen, holder og slipper.
- For å gå tilbake (samme som  $\bigodot$ ) sveiper du fra enten venstre eller høyre kant.

#### Løft for å sjekke telefonen

Aktiver dette alternativet for å slå på skjermen når du løfter den opp.

#### Forhindre ringing

Velg hva telefonen skal gjøre når den ringer, og du trykker på snarveien for å stoppe ringingen, På/av og volum opp samtidig.

- Vibrer for å dempe ringelyden og bare bruke vibrering.
- Slå av lyden for å dempe ringelyden helt.

### Smarte kontroller

Disse innstillingene er tilgjengelige via **Angi** 

### **Avanserte innstillinger > Smarte kontroller.**

#### Smart vekking

Hvis funksjonen er aktivert, kan du løfte opp enheten og dobbeltklikke hvor som helst på skjermen for å aktivere den.

#### Løft for å sjekke telefonen

Aktiver dette alternativet for å slå på skjermen når du løfter den opp.

#### Smart bevegelse

Bevegelsesinnstillinger for innkommende anrop.

#### Lommemodus

Innstillinger for smart styring når du har enheten i lommen.

#### Vekk skjermen med dekselet

Aktiver for å slå på skjermen automatisk når beskyttelsesdekselet åpnes.

#### Slå av skjermen med dekselet

Aktiver for å slå av skjermen automatisk når beskyttelsesdekselet lukkes.

#### Programtaster

Android-smarttelefoner som din Doro 8110 og de fleste Android-applikasjoner har vanlige ikoner. Mange ikoner du ser på skjermen, er egentlig knapper på berøringsskjermen. Hvis du ikke ser teksten, bildene eller informasjonen du ønsker, kan du prøve å røre skjermen eller trykke på et ikon for å få en valgliste eller åpne en annen meny.

#### Flere alternativer

 $\ddot{\cdot}$ 

flere alternativer (tilgjengelig i handlingslinjen eller i apper).

### Aktivere og deaktivere funksjoner

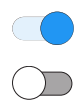

aktiverte funksjoner.

deaktiverte funksjoner.

### <span id="page-25-0"></span>Mine applikasjoner-skjermbildet

«Applikasjon» er et annet ord for program eller programvare, og begrepet forkortes ofte til app. Applikasjonsskjermbildet inneholder applikasjonene som er forhåndsinstallert på din Doro 8110, og andre apper du velger å installere. Applikasjonsskjermbildet strekker seg ut over det vanlige skjermbildet, så du må bla ned for å se alt innholdet.

### Åpne applikasjonsskjermbildet

- Sveip opp eller trykk på pilen  $\bigwedge$  i startskjermbildet.
- Sveip opp eller ned for å se alle installerte applikasjoner.

Tips: Du kan også sveipe opp eller ned for å åpne eller lukke det utvidede startskjermbildet.

### Lukke applikasjonsskjermbildet

Trykk på  $\bigoplus$  eller  $\bigoplus$ .

Se *Google™ [Play Store](#page-55-0)*, s.51 for å installere/avinstallere applikasjoner.

# <span id="page-25-1"></span>Rask og enkel metode for å slå av lyden på telefonen  $\setminus$

• Bruk volumtastene for å justere medievolumet (musikk, video).

- Dra glideknappen på skjermen for å justere lydnivået.
- Trykk på ikonet øverst for å endre telefonens ringemodus:
	- Trykk  $\mathbf{\mathcal{Q}}$  for å aktivere ringemodus.
	- Trykk  $\mathbf{\mathfrak{D}}$  for å aktivere Stille modus.
	- Trykk  $\Pi$ <sup>I</sup> for å aktivere Vibrasjonsmodus.
- Trykk på innstillingsikonet  $\mathbb{Q}$  nederst for å vise flere alternativer for lyd og lydstyrke.

### <span id="page-26-0"></span>**Statuslinje**

Statuslinjen øverst på skjermen viser signalstyrke, aktive og nye applikasjoner og batteristatus.

### <span id="page-26-1"></span>Varslingspanel

Åpne varslingspanelet for å vise mer informasjon om ikonene i statuslinjen, for å vise varslinger og for å velge hurtiginnstillinger, for eksempel Wi-Fi eller Lommelykt.

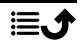

### Åpne og lukke varslingspanelet

Varslingspanelet åpnes ved å sveipe statuslinjen nedover.

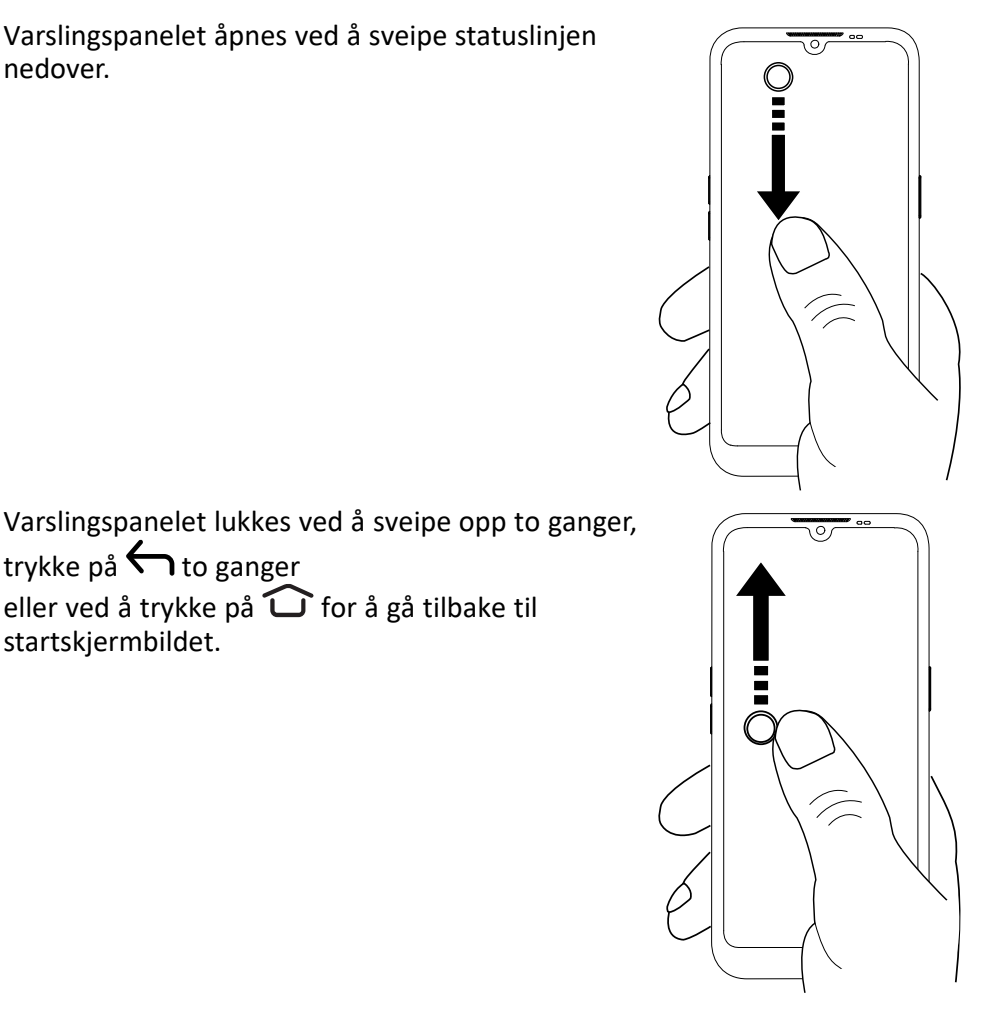

#### Fjerne varslinger

trykke på  $\bigodot$  to ganger

startskjermbildet.

• Velg Fjern alt for å fjerne alle varslinger.

eller ved å trykke på  $\mathbf{\widehat{u}}$  for å gå tilbake til

• Sveip til venstre eller høyre for å fjerne én om gangen.

#### Varslinger på låseskjermen

Alle app-varslinger vises på låseskjermen, slik at du kan se dem. Du kan dessuten bruke dem til å styre funksjoner. Du kan gjøre følgende avhengig av den aktuelle varslingen:

Sveipe for å avvise.

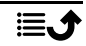

- Trykke for å svare.
- Dobbelttrykke for å gå til den aktuelle appen.

Merk! Sensitive varslinger kan skjules ved å sveipe statuslinjen ned to ganger og trykke  $\mathcal{Q}$  → Varsler → Varsler på låseskiermen → Vis samtaler, både standard og lydløse, Skjul lydløse samtaler og varsler eller Ikke vis noen varsler.

### <span id="page-28-0"></span>Hurtiginnstillingspanel

#### Bruke knappene for hurtiginnstillinger

Sveip statuslinjen nedover for å åpne hurtiginnstillingspanelet. Ved å trykke på et ikon kan du administrere funksjonen direkte i hurtiginnstillingspanelet, f.eks. slå lykten på og av eller aktivere/deaktivere wifi. Et langt trykk på et ikon åpner den korresponderende siden i Android-innstillingene, slik at du har full kontroll.

Tips: Sveip ned igjen for å bruke snarveien  $\mathbb{Q}^2$  for å gå til  $\mathbb{Q}$  Avanserte innstillinger.

#### Tilpasse hurtiginnstillingspanelet

Hvis du sveiper ned én gang fra toppen av skjermen på telefonen, vises varslene dine og en hurtigtilgangslinje med de første rutene i hurtiginnstillingspanelet ditt.

- 1. Sveip ned fra toppen av skjermen for å vise hurtiginnstillingspanelet.
- 2. Sveip ned igjen og trykk på  $\sum$  Endre.
- 3. Trykk langt på en rute for å flytte, legge til eller fjerne den fra hurtiginnstillingspanelet.
- 4. Trykk på  $\bigcap$  for å gå ut av redigeringsmodus.

### <span id="page-28-1"></span>Skrive inn tekst  $\widehat{\mathbb{B}}$

Du kan skrive inn tekst, tall og andre tegn med skjermtastaturet. Velg et tekstfelt for å åpne skjermtastaturet. Du kan justere skjermtastaturet på ulike måter for å forbedre lesbarheten.

#### Aktivere tastaturet

• Trykk på et tekstfelt.

#### Skjule tastaturet

Trykk på ikonet  $\downarrow$  eller trykk  $\leftarrow$ .

#### Spesialtegn og tall

- 1. Trykk på ?123 for å vise flere tegn.
- 2. Velg ønsket tegn eller velg =  $\lt$  for å vise flere tegn.
- 3. Velg ABC for å gå tilbake.

#### Bevege markøren i teksten

• Trykk et sted i teksten for å vise markøren. Sett fingeren på markøren

for å flytte markøren i teksten. Når du beveger fingeren, dras markøren over teksten. Sett fingeren der du vil plassere markøren, og slipp. Markøren blir plassert der du slipper den.

#### Skift mellom store og små bokstaver

Skift-tasten  $\hat{\triangle}$  sitter nede til venstre på tastaturet. Stor forbokstav aktiveres når du begynner å skrive inn tekst. Stor forbokstav betyr at den første bokstaven i ordet er stor, mens resten av bokstavene er små.

Merk! Trykk to ganger på mellomrom for å skrive et punktum etterfulgt av et mellomrom.

- Trykk på Skift-tasten  $\overleftrightarrow{\mathbf{r}}$  to ganger for å skrive bare STORE BOKSTA- $VFR$ <sup> $\triangle$ </sup>
- $\bigoplus$  for å skrive bare små bokstaver.
- for å skrive med stor forbokstav.

#### Smilefjes og emojier

- 1. Velg  $\bigodot$  for å se en liste over smilefjes.
- 2. Velg ønsket bilde.
- 3. Velg ABC eller trykk på  $\bigodot$  for å gå tilbake.

### Skrive tekst med stavestøtte

Når du begynner å skrive tekst, foreslår ordboken ord basert på tastene du har brukt. Når du har skrevet noe, kan du gå tilbake og trykke på et ord som er feilstavet eller feil korrigert. Trykk på det feilstavede eller feil korrigerte ordet for å velge andre mulige autokorreksjoner. Dette er den

enkleste måten å rette feil på – hvis du ikke finner ordet du ønsker, bruker du Tilbake-tasten for å slette og skriver inn et nytt ord.

#### Skrive inn tekst

- 1. Begynn å skrive et ord. Tastaturet kan vise stavestøtte mens du skriver. Du kan trykke på et ord i stavestøtten under den angitte teksten for å fullføre det automatisk.
- 2. Trykk på mellomrom for å beholde ordet du har skrevet inn og fortsette med neste ord.

#### Klippe ut, kopiere, lime inn og assistanse

Klipp ut, Kopier, Del, Velg alt og Lim inn er funksjoner som er tilgjengelige når du skriver en e-post, en tekstmelding eller i et tekstfelt og de fleste andre steder.

Merk! Et langt trykk på et ikon i handlingslinjen gjør det lettere å identifisere funksjonen, ved at det vises en tekstlinje som beskriver handlingen.

- 1. Hold på teksten du vil kopiere.
- 2. Den valgte teksten blir uthevet  $\bullet$ <sup>text</sup> $\bullet$ . Flytt markøren i en av endene for å utvide eller innskrenke det uthevede området.
- 3. Når det uthevede området har ønsket størrelse, velger du Klipp ut eller Kopier.
- 4. Hold på stedet der du vil lime inn. Tekstboksen Lim inn vises. Trykk på tekstboksen for å lime inn teksten.

#### Velge tastatur og tilpasse tastaturet

Du kan velge å tilpasse tastaturet, avhengig av hvilket tastatur som er valgt.

- 1. Trykk på  $\bigcirc$  Angi  $\bigcirc$  Avanserte innstillinger  $\bigcirc$  System  $\bigcirc$  Språk og inndata  $\rightarrow$  Skjermtastatur.
- 2. Trykk på ønsket tastatur og tilpass tastaturet slik du vil.

### <span id="page-30-0"></span>Ta et skjermbilde

Det er lett og ofte nyttig å ta et bilde av skjerminnholdet på telefonen, et «skjermbilde». Se *[Håndtere bilder i galleriet](#page-71-0)*, s.67 for å vise skjermbildet.

#### Ta et skjermbilde

1. Finn skjermen du vil ta et bilde av.

2. Hold inne På/av-knappen og volum ned-knappen samtidig.

### <span id="page-31-0"></span>Koble til internett

Din Doro 8110 smarttelefon er akkurat som andre mobiltelefoner – du kan ringe og sende tekstmeldinger. Men du kan også bruke internett, sende og motta e-post, installere apper og spill og bruke sosiale medier som Facebook og Twitter. For å gjøre det må du være tilkoblet internett. Hvis du ikke konfigurerte internett-tilgang i oppstartsveiviseren første gang du slo på telefonen, finner du instruksjoner for å gjøre det her.

#### <span id="page-31-1"></span>Koble til internett via trådløse nettverk (wifi)

Bruk Wifi i stedet for mobilnettet for å koble telefonen til internett. Du har kanskje wifi i boligen allerede, og det er ofte tilgjengelig på arbeidsplassen. Bruk gjerne gratis nettverk på kafeer, hoteller, tog og biblioteker. Tilkobling til internett med wifi medfører ikke ekstra kostnader for datatrafikk med mindre du må betale for å bruke det trådløse nettverket.

- 1. Gå til startskjermbildet og trykk på  $\oslash$  Angi  $\bullet$  Internett-tilkoblingen min  $\rightarrow$  Wi-Fi.
- 2. Slå på  $\Box$  for å aktivere. Tilgjengelige nettverk vises i en liste. Nettverkene kan være åpne eller sikret  $(\Box).$

3. Trykk på et nettverk og så på Koble til. Hvis nettverket er sikret, taster du passordet. Trykk Vis passord for å se passordet i klartekst. Kontakt administratoren for det aktuelle nettverket hvis du trenger

mer informasjon.

Tips: vises på statuslinjen når telefonen er tilkoblet.

Du kan enkelt slå Wi-Fi på og av fra hurtiginnstillingene i varslingspanelet. Varslingspanelet åpnes ved å sveipe statuslinjen nedover.

Merk! Vær oppmerksom på at telefonen husker wifi-nettverkene du kobler til. Hvis wifi er slått på, kobler telefonen automatisk til nettverket neste gang det er innen rekkevidde. Noen åpne nettverk krever at du logger på en nettside før du får tilgang til nettverket.

### Koble til internett med mobildata

Mobildata brukes til å koble smarttelefonen til en nettverksleverandør som tilbyr mobildata. Det betyr at telefonen kan kobles til internett når som helst når den er innenfor leverandørens dekningsområde. Dette er en tjeneste du betaler for via en månedlig plan for datatrafikk. Det kan være en grense for hvor mye data du kan bruke hver måned. Du kan begrense databruken ved å slå av mobildata. Du har i så fall ikke tilgang til internett via mobilnettet. Du kan fortsatt bruke wifi selv om mobildata er slått av.

1. Gå til startskjermbildet og trykk  $\bullet$  Angi $\rightarrow$ 

 $\bullet$  Internett-tilkoblingen min  $\rightarrow$  Mobildata.

2. Bruk  $\bigcirc$  for å aktivere eller deaktivere.

Merk! Du kan enkelt slå Mobildata på og av med hurtiginnstillingene i varslingspanelet. Varslingspanelet åpnes ved å sveipe statuslinjen nedover.

Tips: Kontakt teleoperatøren for å få mer informasjon om abonnementskostnader før du aktiverer dette.

#### Nettverkstjenester og priser

Apparatet er godkjent for bruk i nettverkene på 4G LTE FDD: 1 (2100), 2 (1900), 3 (1800), 7 (2600), 8 (900), 20 (800), 28 (700) MHz / 4G LTE FDD: 38 (2600), 40 (2300) MHz / WCDMA: 1 (2100), 2 (1900), 5 (850), 8 (900) MHz / GSM: 850, 900, 1800, 1900 MHz. Du må ha et abonnement hos en tjenesteleverandør for å kunne bruke apparatet.

Bruk av nettverkstjenester kan medføre datakostnader. Noen produktfunksjoner krever støtte fra nettverket, og du må kanskje abonnere på dem.

Enkelte operasjoner og funksjoner er avhengige av SIM-kortet og/eller nettverket eller avhengige av kompatibiliteten til enheter og innholdsformatene som støttes. Du kan bli belastet separat for enkelte tjenester.

#### Dataroaming på eller av

Når du har med enheten på reise, og den bytter til et annet nettverk enn det som leveres av leverandøren din, kalles det roaming. Med roaming kan du være tilgjengelig, og du kan ringe og motta anrop uansett hvor du er, men bruk av andre operatørers nettverk innebærer nesten alltid en merkostnad. Hvis du vil bruke internett eller andre datatjenester med

mobildata, må du aktivere dataroaming. Roaming er slått av som standard for å begrense databruken i utlandet.

Tips: R vises i statuslinien ved roaming.

Telefonen kan bruke internett via en wifi-tilkobling selv om du deaktiverer roaming.

Merk! Det kan være svært dyrt å bruke datatjenester ved roaming. Kontakt teleoperatøren for å få informasjon om takstene for dataroaming før du bruker dataroaming.

#### Slå dataroaming på eller av

- 1. Gå til startskiermbildet og trykk på  $\bullet$  Angi $\bullet$  Avanserte innstillinger  $\rightarrow$  Nettverk og internett  $\rightarrow$  SIM-kort.
- 2. Bruk velgeren Roaming  $\Box$  til å aktivere/deaktivere.

### <span id="page-33-0"></span>Batteri

#### Raskere lading

- 1. Slå av enheten eller skjermen mens du lader batteriet, for at ladingen skal gå raskere. Trykk på På/av-knappen for å vise ladestatus.
- 2. Enheten kan brukes under lading, men det kan ta lengre tid å lade batteriet helt opp.
- 3. Hvis enheten blir varm, eller omgivelsestemperaturen stiger, kan ladehastigheten bli redusert automatisk. Dette er normalt og skjer for å unngå at enheten skades.

#### Batterisparemodus

Aktivering av batterisparemodus bidrar til å forlenge batteriets levetid. Batterisparing aktiveres når telefonens batterinivå når en bestemt grense. Flere funksjoner går tregere for å spare batteri, for eksempel:

bakgrunnssynkronisering, vibrering (vibrering ved berøring deaktiveres), epost og/eller meldingsprosesser og annet.

1. Gå til startskjermbildet og trykk på  $\bullet$  Vis  $\rightarrow$ 

**u** Min telefoninformasion  $\rightarrow$  Batteriinformasjon  $\rightarrow$  Batterisparing

 $\rightarrow$  Bruk batterisparing.

- 2. Batteriet øverst i skjermbildet skifter farge til oransje når funksjonen aktiveres. På den måten kan du umiddelbart se at modusen er aktivert.
- 3. Hvis du vil aktivere strømsparemodus når gjenværende batterinivå når en forhåndsinnstilt grense, trykker du Angi en tidsplan  $\rightarrow$  Basert på prosent.
- 4. Juster om nødvendig batterinivået i prosent der batterisparing skal slås på automatisk.

Merk! Du blir spurt om du vil aktivere batterisparefunksjonen når batteriet når den angitte grensen. Batterisparefunksjonen slås av automatisk når du lader enheten.

#### Redusere batteriforbruket

Her er noen tips til hvordan du kan forlenge telefonens batterilevetid ved å redusere batteriforbruket.

- Lad telefonen ofte, helst hver dag. Ladingen påvirker ikke batteriets levetid.
- Nedlasting fra internett er strømkrevende og bør deaktiveres når du ikke laster ned data via mobilnettverket. Data sendes fortsatt via wifinettverk.
- Slå av Wi-Fi når funksjonen ikke er i bruk. Bruk varslingspanelet for å deaktivere funksjonene.
- Slå av Bluetooth når funksjonen ikke er i bruk. Bruk varslingspanelet for å deaktivere funksjonene.
- Deaktiver automatisk synkronisering av apper, og synkroniser applikasjoner som e-post, kalender og kontakter manuelt.
- Bruk menyen i  $\bullet$  Vis  $\rightarrow$   $\bullet$  Min telefoninformasion  $\rightarrow$  Batteriinformasion  $\rightarrow \rightarrow \rightarrow$  Batteribruk for å se hvilke applikasjoner som bruker mest strøm.
- Reduser skjermens lysstyrke. Se *[Lysstyrkenivå](#page-41-0)*, s.37.
- Slå av enheten eller aktiver Flymodus når du befinner deg i områder uten dekning. Enheten skanner hele tiden etter tilgjengelige nettverk, noe som krever strøm. Se *[Flymodus](#page-46-0)*, s.42.
- GPS-funksjonen krever også mye batteristrøm. Hvis du ønsker å hindre at apper rapporterer plasseringen din automatisk, slår du av Stedsrapportering. Se *[Slå av GPS-stedstjenester](#page-77-2)*, s.73.
- Bruk originale Doro håndfrienheter når du hører på musikk. Håndfrienheter bruker mindre batteri enn høyttalerne på enheten.
- Lås skjermen når den ikke er i bruk. Trykk på På/av-knappen for å slukke displayet. Se *[Låseskjerm](#page-19-0)*, s.15.

### Navigere i telefonen

### <span id="page-35-1"></span><span id="page-35-0"></span>Møt «EVA» – "Enkel, Vänlig och för Alla" (Norsk)

### (Enkel, vennlig og for alle)

Selv om Doro smarttelefoner tilbyr en ekte Android-opplevelse, har vi gjort det enda enklere med vårt intuitive, handlingsbaserte grensesnitt, EVA. EVA gjør det enda lettere å bruke smarttelefonen. Det er som å ha noen som alltid er med deg, og som alltid forstår hva du vil. Brukerne trenger aldri å lete etter ting de ikke finner. Eva gir noen få, tydelige valg, og gjør deretter det brukeren ønsker basert på brukerens respons. Hun er også den perfekte følgesvenn første gang du slår på telefonen, og vil veilede deg som bruker hele veien. Og fordi hun er designet av Doro, gjør EVA teknologien morsom, tilgjengelig og enkel for alle, enten man er en ny eller en erfaren Android-bruker.

Doros unike telefonmeny er handlingsbasert og lar deg navigere i telefonen ved at du spør deg selv: Hva vil jeg gjøre?

For eksempel sende en e-post til en kontakt i telefonboken.

- 1. Trykk på knappen **Send.**
- 2. Hva vil du sende? Trykk  $\heartsuit$  En e-post.
- 3. Trykk Til en kontakt for å velge en kontakt, eller trykk  $\mathsf Q$  for å søke etter en kontakt.
- 4. Angi et emne etterfulgt av meldingsteksten.
- 5. Trykk eventuelt på for å vise flere alternativer:
- 6. Når du er ferdig, trykker du på  $\triangleright$  for å sende e-posten.

<span id="page-35-2"></span>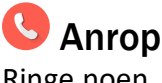
- Et nummer for å taste et telefonnummer. Se *[Anrop](#page-56-0)*, s.52. **e**
- En kontakt for å ringe fra kontaktlisten. Se *[Anrop](#page-56-0)*, s.52 eller *[Kontakter](#page-59-0)*, O [s.55](#page-59-0) for mer informasjon.
- Fra historikk for å ringe fra anropsloggen. Se *[Anropslogg](#page-58-0)*, s.54  $\mathbb{C}^{\circ}$
- $\bullet$ Talepost for å ringe talepostkassen. Se *[Anropsinnstillinger](#page-59-1)*, s.55.

# <sup>o</sup> Vis

For å finne mange av de mest brukte appene.

- Meldingene mine for å vise meldinger. Q
- $\boldsymbol{\Theta}$ E-posten min for å vise e-post, opprette eller legge til en e-postkonto. Se *[E-postadresse](#page-68-0)*, s.64
- Min anropslogg for å vise anropslogger. Se *[Anropslogg](#page-58-0)*, s.54  $\mathbb{C}^2$
- Bildene og videoene mine for å vise lagrede bilder og videoer. Se  $\bullet$ *[Håndtere bilder i galleriet](#page-71-0)*, s.67
- Mine kontakter for å se og bruke ICE-kortet (In Case of Emergency i O nødstilfeller). Se *[Kontakter](#page-59-0)*, s.55
- G Kalenderen min for å se kalender og hendelser. Se *[Kalender](#page-73-0)*, s.69
- $\bullet$ Notatene mine for å se notatene dine. Se *[Notatene mine](#page-75-0)*, s.71.
- Stedet mitt for å åpne Google Maps og finne din plassering, søke et- $\mathbf{\Omega}$ ter adresser, finne veien og annet.
- Mine programmer for å finne dine apper. Se *[Mine applikasjoner-](#page-25-0)* $\bigoplus$ *[skjermbildet](#page-25-0)*, s.21.
- Min telefoninformasjon for å vise informasjon og data om telefonen (F) din. Se *[Min telefoninformasjon](#page-48-0)*, s.44.

# **B** Send

For å sende og dele meldinger, e-post, bilder og annet fra telefonen.

- En melding. Se *[Skrive meldinger](#page-67-0)*, s.63  $\boldsymbol{\mathsf{a}}$
- En e-post. Se *[Skrive e-post](#page-68-1)*, s.64 ◘
- Et bilde eller en video for å sende et bilde eller en video. For å vise la- $\bigcirc$ grede bilder og videoer. Se *[Håndtere bilder i galleriet](#page-71-0)*, s.67
	- Stedet mitt for å sende din nåværende plassering.

# Søk

For å finne informasjon på internett, finne en veibeskrivelse eller finne ut hvilken musikk du hører på.

- Noe på Internett for å søke på internett, se *[Internett \(nettleser\)](#page-71-1)*, s.67.  $\bigodot$
- En kjørerute, en adresse, et sted for å finne en adresse, et sted eller  $\boldsymbol{\Omega}$ finne veien fra der du befinner deg.
- Rundt meg for å finne nyttige tilbud i nærheten av der du befinner 3 deg.
- Hvilken sang spilles nå? for å søke etter navnet på sangen/melodien A du hører.
- Noe i telefonen min for å søke etter kontakter, applikasjoner og ned-0 lastede filer på telefonen.

# **D** Legg til

For å legge til nye kontakter, notater, alarmer, hendelser osv.

- Ô En kontakt for å opprette en ny kontakt. Se *[Legg til ny kontakt](#page-59-2)*, s.55.
- Et notat for å skrive et notat. Se *[Notatene mine](#page-75-0)*, s.71.  $\bullet$
- $\circledcirc$ En alarm for å stille inn en alarm eller påminnelse. Se *[Alarm](#page-74-0)*, s.70.
- Z En timer for å stille inn et tidsur. Se *[Tidsur](#page-74-1)*, s.70.
- En hendelse for å legge inn en hendelse og få en påminnelse når den ⋒ begynner. Se *[Kalender](#page-73-0)*, s.69.
- En app for å legge til nye applikasjoner. Se *Google™ [Play Store](#page-55-0)*, s.51. ⊕

# **Hielp**

Trinnvise veiledninger for å oppdage flere funksjoner på telefonen din

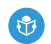

Opplæringer for å finne nyttige veiledninger for telefonen.

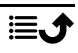

- Telefonstatus for å vise informasjon og data om telefonen. A
- 9 **[Ekstern hjelp](#page-65-0)** for å starte ekstern hjelp, se *Ekstern hielp*  $\heartsuit$ . s.61.

#### $\left( \frac{\partial}{\partial x}\right)$ Angi

For å administrere telefonens innstillinger.

- $\bullet$ En alarm for å stille inn en alarm. Se *[Alarm](#page-74-0)*, s.70.
- Mine synsinnstillinger for å tilpasse teksten og ikonstørrelsene til ditt  $\bullet$ syn. Se mer på *[Skriftstørrelse](#page-42-0)*, s.38 og *[Visningsstørrelse](#page-42-1)*, s.38.
- Internett-tilkoblingen min for å aktivere og sette opp internettforbin- $\odot$ delsen, se *[Koble til internett](#page-31-0)*, s.27.
- Mine andre tilkoblinger for å aktivere og stille inn tilkobling med  $\bullet$ Bluetooth-tilkoblingen eller Alternativer for geoposisjon. Se *[Blue](#page-45-0)[tooth-tilkoblingen](#page-45-0)®* , s.41 eller *[Stedsbaserte tjenester](#page-77-0)*, s.73.
- Min startside for å tilpasse startskjermbildet med din egen bakgrunn  $\bf \Omega$ og widgets. Se *[Skrivebordsbakgrunnen](#page-39-0)*, s.35 og *[Mine widgeter](#page-40-0)*, s.36.
- Innstilling for Trygghetsalarm for å stille inn trygghetsknappen og ad- $\blacktriangle$ ministrere dine ICE-opplysninger (In Case of Emergency – i nødstilfeller). Se *[Trygghetsknappen min](#page-61-0)*  $\heartsuit$ , s.57 eller *[ICE \(In Case of](#page-65-1) Emergency – i nødstilfeller*) $\heartsuit$ , s.61. Du kan også starte fjernhjelp fra denne menyen ved behov. Se *[Ekstern hjelp](#page-65-0)*  $\heartsuit$ , s.61.
- Lydinnstillingene for taleanrop for å stille inn ringetone, volum og ad- $\bigcirc$ ministrere telefonens lydinnstillinger. Du kan konfigurere lydinnstillin-gene til høreapparatet ditt. Se [Lydinnstillingene for taleanrop](#page-43-0)  $C$ . s.39.
- Mine meldingsapper for å aktivere eller deaktivere visning av flere 口 meldingsapper i handlinger for å sende/vise meldinger.
- Mine innstillinger for sikkerhetskopiering for å håndtere sikkerhets-0 kopiering og gjenoppretting av innstillingene på enheten. Se *[Sikker](#page-48-1)[hetskopiering](#page-48-1)*, s.44.
- Avanserte innstillinger for å stille inn skjermens lysstyrke, lydvolum G) og vibrasjon på/av, haptisk tilbakemelding (vibrasjon på/av når du berører skjermen), lagring på telefonen eller på minnekortet, telefonens språk, dato og klokkeslett og mer avanserte Android-innstillinger.

### Telefoninnstillinger

### Hvor du finner innstillingene

Brukes til å åpne de vanligste innstillingene for telefonen

1. Gå til startskjermbildet og trykk på  $\bullet$  Angi.

#### For å åpne flere og mer avanserte innstillinger for telefonen

- 1. Gå til startskjermbildet og trykk på **Angi**.
- 2. Trykk **D** Avanserte innstillinger.

### Dato og klokkeslett

Telefonen skal allerede være innstilt på riktig klokkeslett, dato og tidssone. Dette sørger nettverksleverandøren for. Hvis ikke, kan du stille den inn selv. Gjør følgende for å finne innstillingene:

- 1. Gå til startskjermbildet og trykk på **Angi > avanserte innstil**linger  $\rightarrow$  System.
- 2. Trykk på Dato og klokkeslett.
- 3. Aktiver Angi klokkeslettet automatisk for å oppdatere klokkeslett og dato automatisk.

Merk! Velg  $\Box$  for å deaktivere, og angi klokkeslett og dato manuelt.

4. Aktiver Angi tidssonen automatisk for å angi tidssone automatisk.

Merk! Velg  $\Box$  for å deaktivere og stille inn tidssone manuelt.

5. Aktiver Bruk posisjonen til å angi tidssonen for å bruke posisjonen din til å angi tidssone.

## Innstillinger for startside/visning $\textcircled{\bullet}$

### <span id="page-39-0"></span>Skrivebordsbakgrunnen

Skjermbakgrunn er bakgrunnen i startskjermbildet og på låseskjermen. Du kan endre skjermbakgrunnen til et bilde, for eksempel et bilde du har tatt, eller forhåndslastede bilder.

- 1. Gå til startskjermbildet og trykk på  $\bigcirc$  Angi  $\bigcirc$  Min startside.
- 2. Trykk Skrivebordsbakgrunnen.
- 3. Trykk for å velge mellom ulike bakgrunnstemaer.

4. Trykk på et bilde for å velge det, og bekreft med  $\checkmark$ .

Merk! Du kan velge bakgrunnsbilde for både startskjermbildet og låseskjermen.

#### <span id="page-40-0"></span>Mine widgeter

En widget er en smart funksjon på Android-telefoner. En widget fungerer som et miniprogram eller et informativt vindu som også er en snarvei til en annen, større app på enheten. Med en widget trenger du ikke å åpne appen. Widgeten viser informasjonen direkte i startskjermbildet. Widgets er ofte skjermenheter som klokker, nedtelling til hendelser, auksjonstickere, aksjetickere, informasjon om flyankomster, værvarsel osv.

#### Finne og legge til en widget i menyen

Du kan plassere enda flere widgets i startskjermbildet ved å følge disse trinnene.

- 1. Gå til startskjermbildet og trykk  $\bullet$  Angi  $\rightarrow$  Min startside  $\rightarrow$  Mine widgeter.
- 2. Hold med fingeren for å velge ønsket widget. Dra og slipp widgeten til startskjermbildet.

Merk! Du kan også dra widgeten til høyre på startskjermen for å legge til et startskiermbilde.

Merk! Du kan også trykke langt i startskjermbildet og deretter trykke Widgets for å legge til en widget.

### Mine startskjerminnstillinger

#### Varselsprikker

Noen apper viser en prikk, et lite merke over ikonet for appen, når du får varslinger.

- 1. Gå til startskjermbildet og trykk på  $\bullet$  Angi  $\rightarrow$  Min startside  $\rightarrow$ Mine startskjerminnstillinger  $\rightarrow$  Varselsprikker.
- 2. Trykk på  $\bigcirc$  ved Varselprikk på appikoner for å aktivere/deaktivere varslingsprikker.

Norsk

#### Legg til ikon på startsiden

Når denne funksjonen er aktivert, får du automatisk et app-ikon i startskjermbildet når du installerer en ny app.

- 1. Gå til startskiermbildet og trykk  $\bullet$  Angi  $\rightarrow$  Min startside  $\rightarrow$  Mine startskjerminnstillinger.
- 2. Trykk  $\Box$  ved Legg til ikon på startsiden for å aktivere denne funksjonen.

#### Endre navigasjonsmodus

Endre navigasjonsmodus på et senere tidspunkt.

- 1. Gå til appskuffen eller startskjermbildet og trykk på  $\bullet$  Angi  $\rightarrow$  $\bigoplus$  Min startside  $\bigoplus$  Mine startskierminnstillinger.
- 2. Trykk på Navigasjonsmodus for å velge:
	- Doro-modus for Doros patenterte, eldrevennlige, handlingsbaserte grensesnitt, EVA.
	- Android™-modus hvis du ikke trenger det forenklede Dorogrensesnittet.

Merk! Når du endrer navigasjonsmodus, går telefonens startside tilbake til standardoppsettet for hver navigasjonsmodus. Det betyr at eventuelle endringer du har gjort i apper eller snarveier som er synlige på startsiden, vil forsvinne.

### Lysstyrkenivå

Du kan justere lysstyrken på skjermen eller la systemet håndtere den. Med innstillingen Adaptiv lysstyrke kan systemet avgjøre optimal lysstyrke for smarttelefonen. Hvis du aktiverer denne innstillingen, økes eller reduseres lysstyrken automatisk avhengig av lyset i omgivelsene. Dette bidrar ikke bare til at du slipper å bruke tid på endre lysstyrken manuelt, det forbedrer også batteriets levetid. Smarttelefonen har alltid tilstrekkelig lysstyrke, men ikke så høy lysstyrke at batteriet brukes opp raskere enn nødvendig.

- 1. Gå til startskiermbildet og trykk på  $\bullet$  Angi $\bullet$  Avanserte innstillinger → Skjerm → Lysstyrkenivå.
- 2. Dra glideknappen for å justere skjermens lysstyrke manuelt. Jo høyere verdi, jo lysere er skjermen.

Tips: Hvis Tilpasset lysstyrke er aktivert, tilpasses skjermens lysstyrke automatisk til de aktuelle omgivelsene.

Sveip ned statuslinjen for å åpne hurtiginnstillingspanelet. Sveip ned på nytt for å vise glideknappen for justering av lysstyrke.

#### **Skjermsparer**

Du kan stille inn hvor lenge enheten venter før skjermbelysningen slås av.

- 1. Gå til startskjermbildet og trykk på  $\bullet$  Angi  $\bullet$  Avanserte innstillinger  $\rightarrow$  Skjerm  $\rightarrow$  Skjermsparer.
- 2. Trykk for å stille inn varighet.

#### <span id="page-42-0"></span>Skriftstørrelse

Juster tekststørrelsen slik at den blir lettere å lese.

- 1. Gå til startskjermbildet og trykk på  $\bullet$  Angi  $\bullet$  Avanserte innstil $l$ linger  $\rightarrow$  Skierm  $\rightarrow$  Skriftstørrelse.
- 2. Dra glideknappen for å justere tekststørrelsen.

#### <span id="page-42-1"></span>Visningsstørrelse

Juster den for å gjøre elementene på skjermen mindre eller større.

- 1. Gå til startskjermbildet og trykk på  $\bullet$  Angi  $\bullet$  Avanserte innstil $line **Skier**$  Visningsstørrelse.
- 2. Dra glideknappen for å justere tekststørrelsen.

# <span id="page-42-2"></span>Lydinnstillinger  $\mathbb C$

### Volum

Juster volumnivåer for ulike lyder på enheten.

- 1. Gå til startskjermbildet og trykk på **Angi → avanserte innstil**linger  $\rightarrow$  Lyd.
- 2. Dra glideknappen for å justere volumet:
	- Medievolum (for musikk, videoer, spill)
	- Samtalevolum
	- Ringe- og varselvolum
	- Alarmvolum.

Tips: Velg Vibrasjon for anrop for å aktivere merkbar vibrering selv om ringevolumet er lavt.

Du kan også trykke på volumtastene for å justere volumet. Volumtastene brukes til å justere lydstyrken i samtalen under anrop og til å justere medievolumet i standbymodus.

#### <span id="page-43-1"></span>Ringetone og andre toner

Justere innstillinger for ulike lyder på enheten.

- 1. Gå til startskjermbildet og trykk på  $\bullet$  Angi  $\bullet$  Avanserte innstillinger  $\rightarrow$  Lyd  $\rightarrow$  Ringetone.
- 2. Trykk på en ringetone for å høre tonen.
- 3. Trykk på OK for å bekrefte.

## <span id="page-43-0"></span>Lydinnstillingene for taleanrop  $\bigcup$

Hvis du bruker høreapparat eller har vanskelig for å høre telefonen i støyende omgivelser, kan du tilpasse telefonens lydinnstillinger.

- 1. Gå til startskjermbildet og trykk på  $\bullet$  Angi $\bullet$  Lydinnstillingene for taleanrop.
- 2. Trykk for å velge:
	- Normal for normal hørsel i normale omgivelser.
	- Doro ClearSound for moderat svekket hørsel eller bruk i støyende omgivelser.
	- HAC-modus for bruk med høreapparat.

### Kompatibel med høreapparat  $\bigcup$

Denne telefonen er kompatibel med høreapparat. Kompatibilitet med høreapparat er ingen garanti for at et bestemt høreapparat fungerer sammen med en bestemt telefon. Mobiltelefoner inneholder radiosendere som kan forstyrre høreapparatets funksjon. Denne telefonen er testet for bruk med høreapparater for noen av de trådløse teknologiene som brukes, men det kan finnes nyere trådløsteknologi som ennå ikke er testet for bruk med høreapparater. Test funksjonen før du foretar et kjøp for å forsikre deg om at et bestemt høreapparat fungerer sammen med denne telefonen.

Standarden for høreapparaters kompatibilitet inneholder to typer klassifisering:

- M: Hvis du vil bruke høreapparatet i denne modusen, kontrollerer du at høreapparatet er satt i M-modus eller akustisk koblingsmodus, og plasserer telefonmottakeren nær den innebygde mikrofonen i høreapparatet. Prøv telefonen i ulike posisjoner i forhold til høreapparatet for å oppnå best mulig resultat. Hvis du for eksempel holder mottakeren litt over øret, kan det gi bedre ytelse ved høreapparater der mikrofonen er plassert bak øret.
- T: Hvis du vil bruke denne modusen, kontrollerer du at høreapparatet er satt i T-modus eller teleslynge-koblingsmodus. (Ikke alle høreapparater har denne modusen.) Prøv telefonen i ulike posisjoner i forhold til høreapparatet for å oppnå best mulig resultat. Hvis du for eksempel holder mottakeren litt under eller foran øret, kan det gi bedre ytelse.

### Gjøre tilgjengeligheten enda bedre

Du kan gjøre tilgjengeligheten enda bedre med funksjoner som gjør enheten lettere å bruke for personer med nedsatt syn, hørsel eller bevegelighet.

#### Fargekorrigering

Med innstillingen for fargekorrigering kan enheten kompensere for fargeblindhet.

- 1. Gå til startskiermbildet og trykk på  $\bullet$  Angi  $\rightarrow$  Avanserte innstillinger  $\rightarrow$  Tilgjengelighet  $\rightarrow$  Tekst og skjerm  $\rightarrow$  Fargekorrigering.
- 2. Trykk på  $\Box$  ved Bruk fargekorrigering for å aktivere denne funksjonen.
- 3. Trykk Korrigeringsmodus for å velge fargemodus, slik at personer med nedsatt fargesyn kan se ting tydeligere:
	- Deuteranomali (forsterker oppfatningen av grønn farge, rødgrønn)
	- Protanomali (forsterker oppfatningen av rød farge, rød-grønn)
	- Tritanomali (forsterker oppfatningen av blå farge, blå-gul)
	- Gråtoner (svart-hvit visning)

Merk! Fargekorrigering er for øyeblikket en eksperimentell funksjon, så den fungerer kanskje ikke i alle apper.

#### **Fargeinvertering**

Fargeinversjon bytter om på fargeverdier. Svart tekst på hvit bakgrunn blir for eksempel hvit tekst på svart bakgrunn.

- 1. Gå til startskjermbildet og trykk på **Angi → avanserte innstil**linger  $\rightarrow$  Tilgjengelighet  $\rightarrow$  Tekst og skjerm Fargeinvertering.
- 2. Trvkk på  $\bigcirc$  ved Bruk fargeinvertering for å aktivere denne funksjonen.

Merk! Alle fargene på skjermen blir omvendt, og noen av fargekombinasjonene kan se merkelige ut.

Fargeinversjon er for øyeblikket en eksperimentell funksjon, så den fungerer kanskje ikke i alle apper.

### <span id="page-45-0"></span>Bluetooth-tilkoblingen®

Du kan koble telefonen trådløst til andre Bluetooth® -kompatible enheter, som hodetelefoner eller andre mobiltelefoner.

Merk! Bluetooth kan bruke mye batteristrøm. Ikke glem å slå av når den ikke er i bruk.

### Slå Bluetooth på/av

- 1. Gå til startskjermbildet og trykk på  $\bullet$  Angi $\rightarrow$ 
	- **W** Mine andre tilkoblinger  $\rightarrow$  Bluetooth-tilkoblingen  $\rightarrow$  Tilkoblings $valg \rightarrow Bluetooth.$
- 2. Slå på  $\bigcirc$  for å aktivere.

Tips: Telefonen din har et Bluetooth-navn som andre enheter ser når du kobler til dem via Bluetooth. Du kan endre navnet ved å trykke Enhetsnavn. Angi ønsket navn og bekreft med Gi nytt navn.

### Parkobling med andre Bluetooth-enheter

- 1. Gå til startskiermbildet og trykk på  $\bullet$  Angi $\rightarrow$  $\leftrightarrow$  Mine andre tilkoblinger  $\rightarrow$  Bluetooth-tilkoblingen.
- 2. Trykk på + Koble til en ny enhet.
- 3. Velg enheten du vil koble til.
- 4. Trykk på Koble til for å koble til. Det kan være at du blir bedt om å angi et passord eller trykke på en knapp. Hvis du blir bedt om det, taster du passordet eller bekrefter tilkoblingen på telefonen eller den andre enheten.
- 5. Når du har bekreftet passordet (eller ikke), er enhetene sammenkoblet og kan kommunisere. Du kan begynne å bruke enheten.
- 6. Trykk på Enheter som har vært tilkoblet tidligere hvis du trenger flere innstillinger for enheten.
- 7. Trykk på  $\mathbb{Z}^2$  ved siden av enhetsnavnet.

Merk! Fordi enhetene nå er parkoblet, blir forbindelsen gjenopprettet når du slår på Bluetooth på enheten, og den andre enheten er på. Enhetene forblir parkoblet til parkoblingen oppheves.

### Oppheve parkobling

1. Gå til startskjermbildet og trykk på  $\bullet$  Angi $\rightarrow$ 

**89** Mine andre tilkoblinger > Bluetooth-tilkoblingen.

- 2. Trykk på Enheter som har vært tilkoblet tidligere.
- 3. Trykk på  $\overleftrightarrow{\mathbf{Q}}$  ved siden av navnet på enheten du vil oppheve parkobling for.
- 4. Trykk på Glem.

Merk! Du kan slå av den andre enheten eller deaktivere Bluetooth på den andre enheten.

### **Flymodus**

I Flymodus kan du ikke ringe opp eller motta anrop, surfe på nettet eller laste ned e-post, eller gjøre noe annet som krever Internettforbindelse. Dette for å unngå forstyrrelser på følsomt utstyr. Du kan fortsatt spille spill, høre på musikk, se video og annet innhold, så lenge innholdet er lagret på minnekortet eller i den interne lagringen.

Når du tar med deg telefonen til utlandet, kan du ha den i flymodus. Hvis du gjør det, er det ingen fare for at det påløper roaming-kostnader, og du kan fortsatt aktivere wifi. Aktiver Flymodus når du befinner deg på steder uten dekning. Dette for å spare batteriet, siden telefonen hele tiden søker etter tilgjengelige nettverk, noe som krever strøm. Du kan bli varslet med alarmer hvis alarmer er aktivert.

- 1. Gå til startskjermbildet og trykk på **Angi → avanserte innstil**linger  $\rightarrow$  Nettverk og internett.
- 2. Trykk på  $\bullet$  for å aktivere Flymodus.

Tips:  $\bigstar$  vises i statuslinjen når funksjonen er aktivert.

### <span id="page-47-0"></span>Koble telefonen til en datamaskin

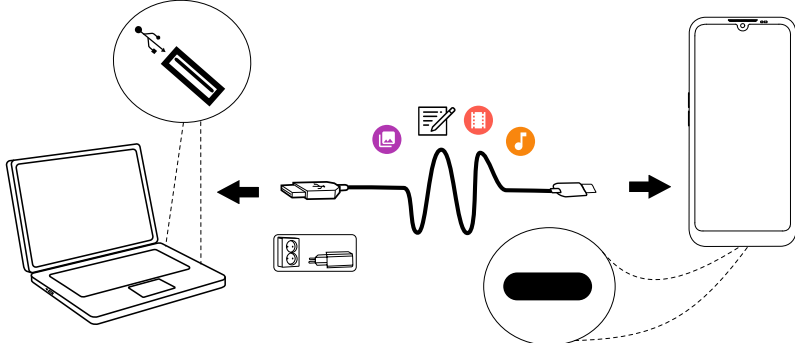

Koble telefonen til en datamaskin og start overføring av bilder, musikk og andre filtyper. Alt du trenger å gjøre, er å koble en USB-kabel mellom telefonen og datamaskinen. Fra filutforskeren på datamaskinen kan du dra og slippe innhold mellom telefonen og datamaskinen.

Merk! Det kan være at opphavsrettsbeskyttet materiale ikke kan overføres.

Tips: Hvis minnekort er valgt som standard lagringssted, blir alle bilder og videoer som er tatt med telefonen lagret i mappen DCIM/Camera på minnekortet.

#### Dra og slipp innhold mellom telefonen og en datamaskin

1. Koble til telefonen med en USB-kabel.

Merk! Det kan være at du må vente til driveren er installert på datamaskinen før du får tilgang til telefonen. Mac-brukere, se [https://www.android.com/filetransfer/.](https://www.android.com/filetransfer/)

- 2. Åpne varslingspanelet på telefonen ved å sveipe ned fra statuslinjen. Trykk på Android-system/Enheten lades via USB og trykk på nytt på Trykk for å få flere alternativ. og velg Medieenhet (MTP).
- 3. På dataskjermen kan du bli bedt om å velge hva du vil gjøre når du kobler telefonen til en datamaskin.
- 4. Velg å åpne enheten og vise filene i filutforskeren på datamaskinen.
- 5. Vent til telefonen/minnekortet vises som en ekstern disk i filutforskeren på datamaskinen.
- 6. Dra og slipp de valgte filene mellom telefonen og datamaskinen.
- 7. Bruk om nødvendig funksjonen Trygg fjerning av maskinvare på datamaskinen.
- 8. Fjern USB-kabelen når du er ferdig.

Tips: Du kan velge ulike tilkoblingsmetoder for telefonen når du kobler den til en datamaskin. Sveip statuslinjen nedover og trykk for å velge ett av alternativene.

Merk! Når telefonen/minnekortet er koblet til datamaskinen, har ikke telefonen tilgang til minnekortet. Enkelte funksjoner og programmer i telefonen, for eksempel kameraet, er kanskje ikke tilgjengelige. Du kan overføre filer med en USB-kabel til de fleste enheter og operativsystemer som støtter USB-masselagring.

### <span id="page-48-0"></span>Min telefoninformasjon

Du kan vise enhetsinformasjon som gjeldende programvareversjon, batteristatus eller oppdatering av programvaren på enheten.

1. Gå til startskjermbildet og trykk på  $\bullet$  Vis  $\rightarrow$ 

### **D** Min telefoninformasjon.

- Batteriinformasjon for å vise informasjon og statistikk om batteristatus og brukshistorikk for batteriet.
- **Lagring** kontroller status for brukt og tilgjengelig minne.
- Telefonstatus for å kontrollere system- og programvareversjoner og annet.
- Enhetsoppdatering for å se etter tilgjengelige programvareoppdateringer. Se *[Oppdatere enheten](#page-49-0)*, s.45.
- Juridisk informasjon om Doro-apper for å se en liste over relaterte programvarelisenser.

### <span id="page-48-1"></span>Sikkerhetskopiering

Google-kontoinformasjonen din er innstilt på automatisk sikkerhetskopiering. Følg innstillingene nedenfor for å sikre at kontakter, systeminnstillinger, apper, kalender og e-post blir gjenopprettet når du setter opp en ny enhet med den samme Google-kontoen.

### Sikkerhetskopiering med Google

1. Gå til startskjermbildet og trykk på  $\bullet$  Angi $\bullet$  Avanserte innstil $l$ inger  $\rightarrow$  System  $\rightarrow$  Sikkerhetskopiering.

2. Bla deg fram til og velg Backup by Google One og sørg for at bryteren er  $P\AA$  for å sikre dataene på enheten.

Det finnes mange apper som kan brukes til å sikkerhetskopiere bilder, applikasjoner og mye annet. Noen apper tilbyr også skylagring med mobil opplasting, og andre gjør det mulig å gjenopprette dine data ved behov.

Prøv å søke i Play Store. Se *Google™ [Play Store](#page-55-0)*, s.51

### <span id="page-49-0"></span>Oppdatere enheten

Når enheten er koblet til et wifi-nettverk, oppdateres den direkte til siste programvareversjon via den innebygde FOTA-tjenesten (firmware over-theair).

Merk! Mens oppdateringen pågår, vil telefonen være midlertidig ute av drift, også for nødanrop. Alle kontakter, bilder, innstillinger osv. er trygt lagret i telefonen. Ikke avbryt oppdateringsprosessen.

#### VIKTIG

Vi anbefaler alltid å oppdatere enheten til nyeste programvareversjon for å få best mulig ytelse og de siste forbedringene. Når ny programvare blir tilgjengelig, vises en melding i statuslinjen eller som en varsling. Velg meldingen for å starte nedlastingen. Nedlastingshastigheten kan variere etter hvilken internettforbindelse du bruker.

Ved å bruke enheten godtar du å installere programvareoppdateringer for operativsystemer fra Doro så snart som mulig etter at du blir varslet om det.

Ved å oppdatere enheten din bidrar du til å holde den sikker.

Doro vil la oppdateringer være tilgjengelige så lenge garantien / den lovbestemte garantiperioden varer, forutsatt at dette er mulig fra et kommersielt og teknisk perspektiv.

Enheten sjekker automatisk om det finnes tilgjengelige programvareoppdateringer. Følg instruksjonene på skjermen når du blir varslet om en oppdatering av operativsystemet.

#### Merk!

- I noen tilfeller kan regelmessige oppgraderinger av operativsystemet føre til forsinkelser i planlagte sikkerhetsoppdateringer.
- Doro vil alltid gjøre vårt beste for å levere sikkerhetsoppdateringer så tidlig som mulig til gjeldende modeller. Leveringstiden for sikkerhetsoppdateringer kan variere avhengig av regioner, programvarevarianter og modeller.

#### A FORSIKTIG

Hvis du unnlater å oppdatere enheten etter å ha blitt varslet, kan det ugyldiggjøre garantien på enheten. Du finner en oversikt over planlagte programvareoppdateringer på denne nettsiden: [doro.com/](https://doro.com/softwareupdates) [softwareupdates](https://doro.com/softwareupdates)

## Starte telefonen på nytt

Grunnen til at man starter telefonen på nytt, kan være et vedvarende problem som er umulig å løse, eller fordi telefonen ikke reagerer. Enheten har et internt batteri, og maskinvaren kan derfor ikke omstartes ved å fjerne batteriet.

• Hvis du vil starte telefonen på nytt, kan du holde inne Av/på-knappen og Volum opp-tasten samtidig i mer enn 8 sekunder, til du merker en vibrasjon. Etter omstarten slås telefonen automatisk på igjen.

### Nullstille telefonen

#### VIKTIG

Å nullstille telefonen betyr at det meste av informasjonen blir slettet, for eksempel nedlastede og installerte applikasjoner, kontoer, system- og applikasjonsdata og innstillinger. Pass på å sikkerhetskopiere eventuelle data og filer du vil ta vare på før du foretar nullstillingen. En sikkerhetskopi er en ekstra kopi av informasjonen. Les all tekst nedenfor nøye før du begynner.

Én grunn til å gjenopprette fabrikkinnstillingene (Slett alle data (tilbakestill til fabrikkstandard)) kan være et vedvarende problem som er umulig å løse, eller at noen andre skal overta telefonen.

Merk! Alt du har lagt til på telefonen siden du fikk den, blir slettet!

#### Unntak

- Alt som er lagret på et SD-kort hvis du har det installert (se *[Sette inn](#page-9-0) [SIM-kort og minnekort](#page-9-0)*, s.5 og *[Eksternt minne](#page-52-0)*, s.48).
- Applikasjoner og data fra Google™ hvis sikkerhetskopiering er aktivert. Se *[Sikkerhetskopiering](#page-48-1)*, s.44.
- Informasjon du har lagret i skylagringstjenester (eller på en datamaskin, se *[Koble telefonen til en datamaskin](#page-47-0)*, s.43).

#### VIKTIG

Husk Google-kontoen telefonen var logget inn på sist. Ved tilbakestilling krever Googles tyveribeskyttelse at du angir Google-kontoen telefonen sist var pålogget, i oppstartsskjermbildet for å bekrefte identiteten din. Telefonen kan først slås ordentlig på når denne identitetsbekreftelsen er utført.

#### Nullstille telefonen

- 1. Gå til startskjermbildet og trykk på **Angi → avanserte innstil**linger  $\rightarrow$  System  $\rightarrow$  Alternativer for tilbakestilling:
- 2. Tilbakestill Wi-Fi, mobil og Bluetooth for å tilbakestille alle nettverksinnstillinger, inkludert wifi, mobildata og Bluetooth. Les informasjonen på skjermen nøye. Den er viktig!
- 3. Tilbakestill app-innstillingene for å tilbakestille app-valgene for:
	- deaktiverte apper
	- deaktiverte app-varslinger
	- standardapplikasjoner for handlinger
	- begrensninger for appenes bakgrunnsdata
	- eventuelle begrensede tillatelser

Du mister ikke noen app-data eller selve appen, bare eventuelle endrede innstillinger for appen.

- 4. Slett alle data (tilbakestill til fabrikkstandard) for å slette alle data fra telefonens interne minne, inkludert:
	- Google-kontoen din
	- system- og appdata og innstillinger
	- nedlastede apper
	- musikk/videoer/bilder
	- andre brukerdata

#### ⚠ FORSIKTIG

Dette er det siste trinnet før ALLE data fra enheten, inkludert Google- og andre kontoinnstillinger samt applikasjonsdata og innstillinger, blir slettet permanent.

5. Når telefonen er nullstilt, blir den tilbakestilt til fabrikkstandard og er akkurat slik den var da den ble pakket ut av esken.

### Minne og lagring

Merk! Når du oppdaterer telefonen, kan tilgjengelig lagringsplass bli endret.

Telefonen har ulike typer minne og lagringsmuligheter.

#### Intern lagringsplass

Den interne lagringsplassen brukes til lagre nedlastet eller overført innhold sammen med dine personlige innstillinger og data. Eksempler på dette er innstillinger for alarm, volum og språk, e-post, bokmerker, kontakter, kalenderhendelser, bilder, video og musikk.

#### <span id="page-52-0"></span>Eksternt minne

Du kan bruke et eksternt minnekort for å få mer lagringsplass eller som et flyttbart minne. Det finnes mange ulike standarder for lagringskort. Bruk bare kompatible minnekort. Kompatibel korttype for denne enheten: microSD, microSDHC, microSDXC maks 128 GB SD står for Secure Digital. Kort med liten kapasitet lagrer mindre informasjon. Telefonen fungerer både med og uten SD-kort installert. Vi anbefaler å bruke et minnekort med høy hastighet, særlig hvis det brukes som utvidet internminne. De fleste applikasjoner kan lese data fra et minnekort, men det er bare noen apper som kan lagre filer på denne typen minne. Du kan for eksempel angi at kameraapplikasjonen skal lagre bilder direkte på minnekortet.

Merk! Hvis du setter inn et eksternt minne, anbefales det at du endrer standard lagringssted. Da kan du lagre flere filer på telefonen, for eksempel bilder og videoer. Vi anbefaler at du regelmessig kopierer bilder fra telefonens interne minne til en datamaskin som sikkerhetskopi. Se *[Koble telefonen til en datamaskin](#page-47-0)*, s.43. Disse filene finnes i DCIM-mappen på telefonen. DCIM står for Digital Camera IMages (digitale kamerabilder) og er standard mappestruktur for digitale kameraer og for smarttelefoner med kamera.

#### Frigjøre minneplass

Minnet i enheten kan fylles opp som følge av normal bruk. Hvis telefonen begynner å bli treg eller applikasjoner plutselig lukkes, kan du overveie følgende:

Når du surfer på nettet eller bruker apper på telefonen, opprettes det midlertidige filer som lagres på telefonen i et minneområde som kalles cache eller hurtigbuffer. Neste gang du besøker samme webområde eller app, vil telefonen laste det inn fra cache-minnet i stedet for å laste ned alt på nytt fra serveren, noe som tar tid og krever båndbredde. Disse filene blir etter hvert overflødige og kalles da søppelfiler. Følg fremgangsmåten nedenfor for å slette søppelfiler og andre filer.

- 1. Gå til startskjermbildet og trykk Vis $\rightarrow$  $\blacksquare$  Min telefoninformasjon  $\rightarrow$  Lagring.
- 2. Du får noen forslag til opprydding i minnet. Velg den oppryddingsmetoden som passer best for deg. Det er alltid en god begynnelse å rydde opp i søppelpostfiler
- 3. Trykk på Internt minne eller SD-kort (hvis du har det installert) for å se de ulike datatypene i minnet.

Tips: Søppelfilene vil øke igjen over tid, og du bør utføre denne oppryddingen regelmessig

#### Slette bilder

• Hvis du bruker telefonen til å ta mange bilder, må du huske å lagre en sikkerhetskopi på datamaskinen din av og til. Dette sikrer ikke bare at du ikke mister noen bilder hvis noe skjer med telefonen, det gir deg også mulighet til å slette dem fra telefonen for å frigjøre plass. Du kan vise bildene ved å koble telefonen til en datamaskin med en USB-kabel. Se *[Koble telefonen til en datamaskin](#page-47-0)*, s.43.

• Det finnes også en rekke tjenester man kan bruke til å sikkerhetskopiere bilder, i mange tilfeller automatisk. Google-applikasjonen Bilder er forhåndslastet til denne telefonen. Applikasjonen gir ubegrenset lagringsplass og sikkerhetskopiering av bilder og video og kan til og med lage minialbum for deg.

#### Avinstaller applikasjoner du ikke bruker

- 1. Gå til startskjermbildet og trykk på  $\bullet$  Vis  $\rightarrow \bullet$  Mine programmer.
- 2. Finn applikasjonen du ikke bruker lenger, og trykk og hold på ikonet.
- 3. Trykk på Avinstaller.
- 4. Trykk på OK for å bekrefte.

Merk! Noen applikasjoner er forhåndsinstallert og kan ikke avinstalleres. Alle kjøp blir administrert av Google-kontoen din. Hvis du vil installere en bestemt app igjen senere, blir du ikke belastet på nytt for den samme appen så lenge du er logget inn med den opprinnelige Google-kontoen.

### Endre PIN-koden på SIM-kortet

- 1. Gå til startskjermbildet og trykk på  $\bullet$  Angi  $\bullet$  Avanserte innstillinger → Sikkerhet → SIM-kortlås.
- 2. Trykk på Endre SIM-PIN-kode.
- 3. Tast den gamle PIN-koden og trykk OK.
- 4. Tast den nye PIN-koden og trykk OK. Tast den nye PIN-koden igjen, og velg OK en gang til. Når du er ferdig, vises PIN-koden for SIM-kortet ble endret..

#### Aktivere/deaktivere SIM-kortlås

- 1. Gå til startskiermbildet og trykk på  $\bullet$  Angi $\bullet$  Avanserte innstillinger  $\rightarrow$  Sikkerhet  $\rightarrow$  SIM-kortlås.
- 2. Under Lås SIM-kortet:
	- Slå på **for å** aktivere PIN-koden. Du må taste PIN-koden hver gang telefonen slås på.
	- Slå av  $\Box$  for å deaktivere PIN-koden.

#### $\bigwedge$ **ADVARSEL**

Hvis du mister SIM-kortet, eller det blir stjålet, er det ubeskyttet.

### Google™ Play Store

#### <span id="page-55-0"></span>VIKTIG

Du må ha internettilgang for å bruke denne tjenesten. Det anbefales å bruke Wi-Fi-forbindelse når det er tilgjengelig, for å redusere kostnadene til datatrafikk. Kontakt teleoperatøren for å få mer informasjon om abonnementskostnader.

Merk! Du må ha en Google™-konto for å bruke Play Store. Gmail-kontoen din er også din Google-konto, slik at du kan bruke det samme Gmailbrukernavnet og passordet til å bruke andre Google-produkter som YouTube, Google Play og Google Drive.

Bla gjennom de tilgjengelige applikasjonene og spillene i ulike kategorier eller via lister som Beste betalte og Beste gratis. Du kan også søke etter en bestemt applikasjon eller et spill.

Noen applikasjoner må kjøpes. Prisen vises i beskrivelsen av applikasjonen. Hvis den er gratis, vises det. Du betaler med Google™ Pay, som kan registreres når du setter opp en Google™ -konto eller første gang du kjøper noe.

### Installere applikasjoner

- 1. Gå til startskjermbildet og trykk **Play Store**.
- 2. Finn et element du vil laste ned ved å bla gjennom kategorier eller ved å bruke søkefunksjonen.
- 3. Trykk på elementet for å vise detaljerte opplysninger, og følg instruksjonene for å fullføre installasjonen/kjøpet.

Tips: Alle nedlastede applikasjoner finnes i Play Store. Trykk på kontoikonet  $\bullet$  med den første bokstaven på kontoen øverst til høyre på skjermen, og trykk for å velge Administrer apper og enheter.

### Åpne en installert applikasjon

- 1. I Play Store trykker du på kontoikonet  $\Omega$  med den første bokstaven i kontoen din øverst til høyre på skjermen, og trykker for å velge Administrer apper og enheter  $\rightarrow$  Administrer.
- 2. Velg den nedlastede applikasjonen. Trykk om nødvendig Åpne.

#### Oppdatere en installert applikasjon

- 1. I **Play Store** trykker du på kontoikonet  $\mathbf{V}$  og trykker for å velge Administrer apper og enheter  $\rightarrow$  Oversikt.
- 2. Du kan velge å oppdatere alle applikasjoner som trenger oppdatering. Trykk Oppdater alle eller trykk Vis detaljer, velg en spesifikk applikasjon, trykk Oppdater og bekreft.

Merk! Du vil bli varslet når det kommer oppdateringer til de installerte appene. Det anbefales alltid å oppdatere til nyeste versjon for å sikre beste ytelse og sikkerhet i appen.

### Avinstallere applikasjoner

- 1. I Play Store trykker du på kontoikonet  $\bullet$  og trykker for å velge Administrer apper og enheter Administrer.
- 2. Trykk for å velge en applikasjon, trykk  $\rightarrow$  Avinstaller og bekreft. Alternativt kan du velge én eller flere apper og trykke  $\mathbb{H} \rightarrow$  Avinstaller for å avinstallere de valgte appene.

<span id="page-56-0"></span>Tips: Du kan også trykke og holde på et appikon på startskjermen eller på programskjermen, og så trykke Avinstaller.

### Anrop

### Foreta et anrop

Ringe en kontakt som ikke befinner seg i telefonboken. Se også *[Anrop](#page-35-0)*, [s.31](#page-35-0).

- 1. Gå til startskjermbildet og trykk på **U** Anrop.
- 2. Trykk  $\bigoplus$  Et nummer.
- 3. Tast telefonnummeret. Du får forslag etter hvert som du taster.
- 4. Trvkk for å ringe eller trykk direkte på den foreslåtte kontakten.

Tips: For internasjonale anrop bruker du det internasjonale prefikset + foran landskoden. Hold på 0 til + vises.

### Besvare et anrop

Telefonen ringer eller vibrerer for å varsle deg om innkommende anrop.

Merk! Telefonen ringer ikke hvis den er satt i Vibrasjonsmodus, og ringer/ vibrerer ikke hvis den er satt i Stillemodus. Telefonen vil verken ringe, vibrere eller aktivere skjermen hvis den er satt i Ikke forstyrr-modus. Se mer i *[Lydinnstillinger](#page-42-2)*  $\mathcal{C}$ , s.38.

Lyden du hører når telefonen ringer, kalles *ringetone*. Se *[Ringetone og](#page-43-1) [andre toner](#page-43-1)*, s.39. Du kan velge mellom en rekke ringetoner, for eksempel avhengig av hvem som ringer, eller du kan velge en universalringetone.

- 1. Trykk  $\mathfrak{P}$  for å aktivere Stillemodus.
- 2. Trykk <sup>II</sup>II for å aktivere Vibrasjonsmodus.
- 3. Skjermen tennes og viser mer informasjon om anropet.
- 4. Nå har du flere alternativer.

#### Fra låst skjerm

- Besvare anropet sveip opp  $\mathbf{\mathbb{C}}$ .
- Avvis anropet sveip ned  $\mathbf{\Theta}$ .
- Stoppe ringelyden trykk på volumknappen (opp eller ned) for å stoppe ringelyden.

Fra ulåst skjerm

- Besvare anropet trykk Svar
- Avvise anropet trykk Avvis
- Stoppe ringelyden trykk på volumknappen (opp eller ned) for å stoppe ringelyden

### Avslutte en samtale

Trykk  $\bullet$  for å avslutte.

## Alternativer mens en samtale pågår

#### Volumregulering

• Bruk sidevolumtastene for å justere volumet i samtalen. Det valgte nivået vises på skjermen.

#### Mikrofon av

- 1. Trykk på  $\mathbf{X}$  mens en samtale pågår.
- 2. Trykk en gang til for å deaktivere.

#### Tastatur (tonesending)

- 1. Trykk på $\dddot{H}$  mens en samtale pågår.
- 2. Tast nummeret.
- 3. Trykk  $\times$  for å lukke tastaturet.

#### Høyttaler

- 1. Trykk på  $\bigcirc$  mens en samtale pågår.
- 2. Snakk tydelig inn i mikrofonen fra en avstand på maksimalt 1 m. Bruk volumtastene til å justere høyttalervolumet.
- 3. Trykk  $\bigcirc$  en gang til for å deaktivere.

Merk! Flere handlinger kan være tilgjengelig under et taleanrop, avhengig av region, teleoperatør, modellspesifikasjoner eller programvare.

### Hodesett

• Koble et hodesett til hodesettkontakten. Den innebygde mikrofonen i telefonen blir automatisk koblet ut.

#### $\bigwedge$ FORSIKTIG

Høyt volum ved bruk av hodesett kan føre til hørselsskade. Husk å justere lydstyrken når du bruker hodesett.

## <span id="page-58-0"></span>Anropslogg

- 1. Gå til startskjermbildet og velg  $\bullet$  Vis  $\rightarrow$  Min anropslogg  $\bullet$ .
- 2. Trykk på et nummer eller en kontakt for å:
	- Trykk  $\bigcup$  for å ringe.
- Trykk og hold på et nummer / en kontakt for flere alternativer.  $Trykk$  for å ringe.
- Trykk  $\ddot{\bullet}$  for å vise flere generelle anropsloggalternativer.

#### Tømme anropsloggen

- 1. Gå til startskjermbildet og velg  $\bullet$  Vis  $\rightarrow \bullet$  Min anropslogg.
- 2. Trykk: og velg Anropslogg.
- 3. Trykk: $\frac{3}{2}$ Tøm anropslogg for å fjerne alle.

### <span id="page-59-1"></span>Anropsinnstillinger

#### Lås skjermen under samtaler, begrensning av anropslogg og annet

- 1. Gå til startskjermbildet og trykk  $\bullet$  Vis  $\rightarrow$   $\bullet$  Min anropslogg  $\rightarrow$  .
- 2. Trykk Innstillinger for å vise anropsinnstillingene.

Tips: Du finner mer informasjon om anropsinnstillinger på [support.google](https://support.google.com/phoneapp/). [com/phoneapp/](https://support.google.com/phoneapp/)

### Nødanrop

Du kan alltid foreta nødanrop så lenge telefonen er slått på.

- 1. Gå til startskjermbildet og trykk på  $\bullet$  Anrop.
- 2. Tast  $\bullet\bullet$  Et nummer for å angi nødnummeret for stedet der du befinner deg.
- 3. Trykk $\bullet$ .

<span id="page-59-0"></span>Noen nettverk godtar anrop til nødnummer uten gyldig SIM-kort. Kontakt teleoperatøren hvis du vil vite mer.

### Kontakter

### <span id="page-59-2"></span>Legg til ny kontakt

Kontaktene dine blir automatisk synkronisert med Google-kontoen din (hvis du er logget på Google-kontoen din). Se *[Sikkerhetskopiering](#page-48-1)*, s.44 for administrasjon av synkronisering med Google-kontoen din.

1. Gå til startskjermbildet og trykk på  $\overline{E}$  Legg til  $\rightarrow$  En kontakt. Det kan være at du må velge en konto der kontaktene skal lagres.

- 2. Skriv inn kontaktinformasjonen og fortsett å fylle ut opplysningene du kjenner. Trykk på Flere felt for å legge til mer informasjon om kontakten.
- 3. Den nye kontakten opprettes når du trykker Lagre.

Tips: Trykk på  $\bigvee$  for å skjule tastaturet, og trykk på et tekstfelt for å aktivere tastaturet igjen.

### Administrere kontakter

- 1. Gå til startskiermbildet og trykk på  $\bullet$  Vis  $\rightarrow$  Mine kontakter.
- 2. Finn og trykk på den ønskede kontakten for å åpne den.
- 3. Trykk på  $\hat{X}$  for å legge til som favorittkontakt.
- 4. Trykk på Rediger kontakt hvis du vil endre noen opplysninger.
- 5. Trykk på  $\overrightarrow{0}$  for å legge til et bilde.
- 6. Følg instruksjonene på skjermen for å fullføre kontaktinformasjonen.
- 7. Trykk på Lagre når du er ferdig. Kontaktene dine blir automatisk synkronisert med Google-kontoen din (hvis du er logget på Google-kontoen din og har lagret kontakten i Google-kontoen din). Se *[Sikkerhetskopiering](#page-48-1)*, s.44 for administrasjon av synkronisering med Google-kontoen din.

Tips: Favorittkontaktene er lett tilgjengelige øverst i kontaktlisten.

### Legge til en snarvei i startskjermbildet

Du kan enkelt legge til en snarveis-widget for en kontakt i startskjermbildet.

- 1. Gå til startskiermbildet og trykk på  $\bullet$  Angi  $\rightarrow$  Min startside  $\rightarrow$ Mine widgeter.
- 2. Finn Kontakter og velg ønsket type snarvei. Trykk og hold for å plassere snarveien der du vil ha den.
- 3. Finn og trykk på den ønskede kontakten.

### Importere og eksportere kontakter

Du finner mer informasjon om import og eksport av kontakter på [support](https://support.google.com/contacts/). [google.com/contacts/](https://support.google.com/contacts/).

Norsk

Merk! Importer kontaktene fra SIM-kortet og lagre dem i Google-kontoen for best mulig ytelse. Ved å lagre kontaktene dine i Google-kontoen din, minimerer du risikoen for å miste dem hvis SIM-kortet blir ødelagt eller telefonen forsvinner.

### Finne nødkontakter (ICE-kontakter)

ICE-funksjonen (In case of emergency) kan brukes av utrykningspersonell til å kontakte pårørende eller andre av dine lagrede kontakter.

Merk! Nødinformasjonen må fylles ut først. Se *[ICE \(In Case of Emergency –](#page-65-1) i* nødstilfeller) $\heartsuit$ , s.61.

#### Finne nødkontakter (ICE-kontakter) på en låst skjerm

- 1. Sveip for å låse opp skjermen.
- 2. Trykk Nødanrop  $\rightarrow$  og trykk nødinformasion to ganger for å se den lagrede nødkontaktinformasjonen.
- 3. Trykk  $\zeta$  for å ringe opp en nødkontakt.

Merk! Gjelder bare hvis skjermlåsmetoden er satt til Ansiktslås, Mønster, PIN-kode eller Passord, og du må ha lagt til nødinformasjon. Se *[Skjermlås](#page-19-0)*, [s.15](#page-19-0) for å aktivere skjermlåsen eller endre typen skjermlås.

## Trygghetsalternativer

## <span id="page-61-0"></span>Trygghetsknappen min  $\heartsuit$

#### VIKTIG

Du må ha internettilgang for å bruke denne tjenesten. Kontakt teleoperatøren for å få mer informasjon om dataabonnementskostnader før du aktiverer dette.

### Ringe et trygghetsanrop

Med trygghetsknappen på baksiden av telefonen har du enkel tilgang til forhåndsdefinerte respondenter (familie og venner) hvis du trenger hjelp. Funksjonen er avhengig av at respondenten ved en hjelpemelding har mobilappen Response by Doro installert på sin mobiltelefon, og at forbindelse med den eldres Doro-telefon er satt opp. Se *[Response by Doro](#page-62-0)*  $\heartsuit$ , s.58.

Når oppsettet er ferdig:

- Hold inne trygghetsknappen på baksiden av telefonen i 3 sekunder eller trykk tre (3) ganger på den i løpet av 1 sekund. Trygghetsvarslingen sendes etter en forsinkelse på 5 sekunder. I løpet av dette tidsrommet kan du stoppe en falsk alarm ved å trykke på Avbryt.
- En hjelpealarm er nå startet, og din gruppe med respondenter varsles med nødsignalet og din siste kjente posisjon.
- Den første personen som bekrefter alarmen, blir ansvarlig for den og kan ringe deg for å spørre om årsaken til alarmen og iverksette egnede tiltak.

## <span id="page-62-0"></span>Response by Doro  $\heartsuit$

#### VIKTIG

Du må ha internettilgang for å bruke denne tjenesten. Kontakt teleoperatøren for å få mer informasjon om dataabonnementskostnader før du aktiverer dette.

Før trygghetsknappen kan brukes, må brukeren av Doro 8110 (omtales som «den eldre») ha minst én slektning/hjelper som har opprettet en konto og koblet den til deg.

Brukeren av Doro-telefonen samt respondenten (en slektning eller venn) må ha en konto for at Response by Doro skal kunne bruke tjenesten. Man må ha et gyldig mobilnummer for å kunne opprette en Response by Doro-konto.

Respondenten eller den eldre kan opprette kontoen sin først, og deretter invitere den andre. Den eneste forskjellen er at respondenten først må installere appen Response by Doro, mens applikasjonen allerede er forhåndsinstallert på Doro-telefonen.

Med <sup>42</sup> Response by Doro-oppsett kan slektninger/hjelpere (respondenter) motta trygghetsalarmer, kontrollere status for Doro-telefonen og raskt hjelpe med noen grunnleggende telefoninnstillinger, som lyd- og visningsinnstillinger, via mobilappen Response by Doro - Relative.

Det kan være mange hjelpere, men den første personen som setter opp en konto og inviterer den eldre brukeren, blir admin (administrator) for den eldre.

Gruppen respondenter kan være bare én respondent eller flere som kan bistå den eldre.

### For respondenten

#### Last ned og installer appen Response by Doro - Relative

Før du setter opp en konto, må du laste ned og installere appen Response by Doro - Relative.

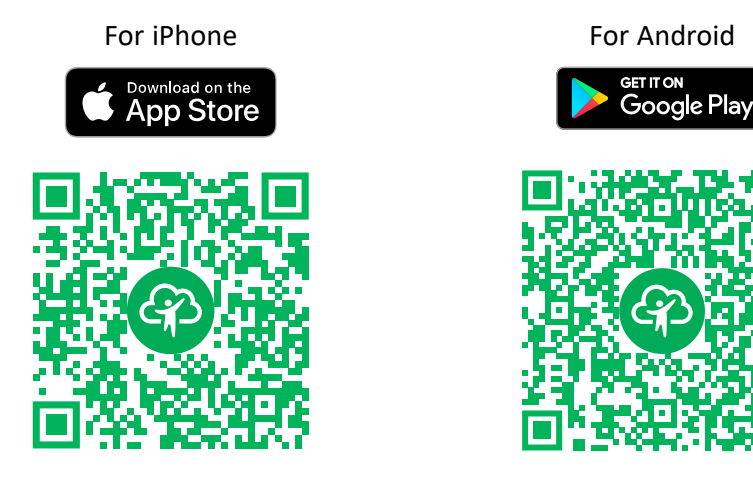

[https://apps.apple.com/app/respon](https://apps.apple.com/app/response-by-doro/id1437509312)[se-by-doro/id1437509312](https://apps.apple.com/app/response-by-doro/id1437509312)

[https://play.google.com/store/apps/](https://play.google.com/store/apps/details?id=com.doro.apps.mydoro.relative) [details?id=com.doro.apps.mydoro](https://play.google.com/store/apps/details?id=com.doro.apps.mydoro.relative). [relative](https://play.google.com/store/apps/details?id=com.doro.apps.mydoro.relative)

#### Opprett en konto i appen Response by Doro

Den første respondenten som setter opp en konto og inviterer den eldre brukeren, blir admin for gruppen respondenter.

#### Merk! Både

- 1. Start appen og se noen korte beskrivelser av den.
- 2. Gi tillatelsene det blir bedt om.

Merk! Om nødvendig bør du også gi Response by Doro tilgang når telefonen er satt til «Ikke forstyrr». Trykk tilbake for å gå tilbake.

- 3. Start appen og godta vilkårene for tjenesten. Merk av i boksen og trykk Neste.
- 4. Angi mobilnummeret og trykk Send SMS.
- 5. Du vil motta en tekstmelding (SMS) snart med en kontrollkode. Hvis du ikke mottar meldingen, må du sjekke at du har skrevet riktig nummer. Trykk Send SMS på nytt for å sende meldingen på nytt.

6. Kontoen din er nå bekreftet, og nå bør du fullføre oppsettet ved å invitere den eldre personen du ønsker å hjelpe. Se *[Legg til en senior](#page-64-0)*, s.60.

Merk! For å hjelpe Doro-telefonbrukeren eksternt fra en datamaskin kan en respondent også besøke nettsiden [www.mydoro.com](https://www.mydoro.com).

Hjelperapplikasjonen My Doro Manager, som er tilgjengelig via Play Store eller App Store, er ment for eldre telefonmodeller og er IKKE kompatibel med Doro 8110.

#### <span id="page-64-0"></span>Legg til en senior

Du bør nå fullføre oppsettet ved å invitere den eldre personen som du ønsker å kunne hjelpe. Den eldre mottar en tekstmelding/SMS med invitasjon til tjenesten Response by Doro og informasjon om hvordan den settes opp og godtas. Informer alltid den eldre brukeren om at du starter tjenesten. Den krever også at den eldre brukeren gjør noe.

- 1. Trykk på Legg til en senior.
- 2. Finn den ønskede kontakten, endre navnet hvis du vil, og trykk deretter Send.
- 3. Den eldre vil motta en tekstmelding/SMS med en invitasjon og en kort beskrivelse av tjenesten Response by Doro og hvordan invitasjonen kan godtas. Trykk på Ferdig.

### For den eldre  $\left(\widehat{\oplus}\right)$

#### Godta invitasjonen på Doro 8110

- 1. Du vil motta en invitasjon via tekstmelding/SMS.
- 2. Start appen Response og godta vilkårene for tienesten. Merk av i boksen og trykk Neste.
- 3. Angi mobilnummeret og trykk Send SMS.
- 4. Du vil snart motta en tekstmelding (SMS) med en kontrollkode. Hvis du ikke mottar meldingen, må du sjekke at du har skrevet riktig nummer. Trykk Send SMS på nytt for å sende meldingen på nytt.
- 5. Nå er kontoen din bekreftet, og nå bør du fullføre oppsettet ved å godta invitasjonen.
- 6. Trykk Åpne ved siden av navnet til den som inviterte deg, og deretter Godta.

Den eldre og respondenten er nå forbundet, og den eldre kan utløse en alarm med hjelpeknappen på baksiden av Doro-telefonen for å teste tjenesten.

Respondenten kan nå også bruke appen Response til å kontrollere status for Doro-telefonen og raskt bistå med noen grunnleggende telefoninnstillinger, som lyd- og visningsinnstillinger.

Både den eldre og respondenten kan nå også invitere flere personer til å være respondenter.

## <span id="page-65-1"></span>ICE (In Case of Emergency – i nødstilfeller)  $\heartsuit$

I en akutt situasjon er det kritisk å få disse opplysningene så raskt som mulig for å øke offerets sjanse for å overleve. Legg til ICE-kontakt av hensyn til din egen sikkerhet. Førstehjelpspersonale kan finne tilleggsinformasjon, for eksempel medisiner og pårørende, fra telefonen din i et nødstilfelle. Alle felter er valgfrie, men jo flere opplysninger som oppgis, jo bedre.

Merk! Nødkontaktene dine hentes fra kontaktlisten, og du må kontrollere at riktig informasjon er lagret for hver nødkontakt.

- 1. Gå til startskjermbildet og trykk  $\bullet$  Angi $\rightarrow$ **Innstilling for Trygghetsalarm**  $\rightarrow$  **Min ICE-informasjon.**
- 2. Trykk Legg til informasjon for å angi medisinske opplysninger. Følg instruksjonene på skjermen for å fullføre informasjonen på nødkontaktkortet.
- 3. Trykk Legg til kontakt for å legge til en nødkontakt.

Merk! Trykk  $\times$  ved siden av nødkontakten for å fjerne en nødkontakt.

## <span id="page-65-0"></span>Ekstern hjelp  $\heartsuit$

La noen du stoler på, administrere telefonen eksternt. Dette kan for eksempel være nødvendig hvis du kontakter brukerstøtte hos Doro. Gi tilgang slik at de kan administrere og overføre filer eksternt, hjelpe deg med å utføre vedlikeholdsoppgaver og hjelpe deg med eventuelle problemer.

Personen som gir ekstern hjelp, må ha Teamviewer installert. Teamviewer kan lastes ned og installeres på mange ulike operativsystemer på http:// www.teamviewer.com/download/.

#### Koble til en ekstern hjelpeøkt

- 1. Gå til startskjermbildet og trykk på  $\bigcirc$  Hjelp  $\bigcirc$  Ekstern hielp.
- 2. Du må godta TeamViewers vilkår for å bruke fjernhjelp-appen. Bla gjennom en kort introduksjon.
- 3. Del Din ID med din personlige brukerstøtteperson for å gi ekstern tilgang. Trykk Send min ID ... for å velge hvordan du vil dele ID-en.
- 4. Følg instruksjonene på skjermen for å tillate fjernhjelpøkten.
- 5. Du avslutter TeamViewer ved å åpne varslingspanelet og sveipe statuslinjen ned. Klikk QuickSupport og trykk  $\times$  i øvre høvre hiørne.
- 6. Bekreft med Lukk for å lukke fjernhjelpeøkten.

Merk! Alle TeamViewer-tilkoblinger er sterkt kryptert og er derfor beskyttet mot tilgang for tredjepart. Du finner detaljert teknisk informasjon om tilkoblinger, sikkerhet og personvern i TeamViewer i sikkerhetserklæringen på

[http://www.teamviewer.com/en/products/security.](https://www.teamviewer.com/en/iot/documentation/teamviewer-iot-documentation/#security)

### Google-søk

#### VIKTIG

Du må ha internettilgang for å bruke denne tjenesten. Det anbefales å bruke wifi-forbindelse når det er tilgjengelig, for å redusere kostnadene til datatrafikk. Kontakt teleoperatøren for å få mer informasjon om abonnementskostnader før du aktiverer dette.

Merk! De tilgjengelige alternativene kan variere avhengig av innstillingene på enheten.

### Bruke nettleseren

1. Gå til startskjermbildet og trykk i Google™søkefeltet <sup>Google</sup>.

Merk! Første gang blir du spurt om du vil logge inn med Googlekontoen din.

- 2. Trykk ved siden av  $\overline{G}$  for å søke på internett. Skriv inn ord eller lim inn kopierte ord for å søke.
- 3. Når du starter et søk på Google, kan du finne informasjon raskere ved å se på søkeforslagene. Søkeforslag er mulige søkebegreper du kan bruke, som er forbundet med ordene du skriver inn og som andre personer søker etter.
- 4. Trykk for å velge det søkeresultatet som passer best. Trykk  $\bigcap$  for å gå tilbake.

#### Norsk

### Applikasjoner

Applikasjoner kan være programmer eller spill som du kan bruke på din Doro 8110. Avhengig av marked og teleoperatør kan de forhåndsinstallerte programmene variere. Noen applikasjoner krever internettilgang. Kontakt teleoperatøren for å få mer informasjon om abonnementskostnader før du aktiverer dette. Noen applikasjoner må kjøpes. Prisen vises i beskrivelsen av applikasjonen. Hvis den er gratis, vises det. Bruk av nedlastede og installerte applikasjoner koster ikke noe med mindre de krever en internettforbindelse.

Bruk *Google™ [Play Store](#page-55-0)* for å laste ned og installere alle applikasjonene du trenger.

### Meldinger

### <span id="page-67-0"></span>Skrive meldinger

Du kan sende ulike typer meldinger fra telefonen. Her forklarer vi hvordan du sender en tekstmelding, men du kan også sende andre typer meldinger fra menyen Send.

Tips: Tekstmeldinger (SMS) leveres umiddelbart til en enhet som de fleste har med seg hele tiden. En tekstmelding er også en mer personlig og intim kontakt. De fleste moderne smarttelefoner kan motta e-post (kan være egnet for mer formell kommunikasjon eller forespørsler), men tekstmeldinger er enklere og er det eneste alternativet for dem som bruker enklere mobiltelefoner.

Du finner mer hjelp i forbindelse med meldinger på [support.google.com/](https://support.google.com/messages/) [messages/.](https://support.google.com/messages/)

#### Meldinger-appen

- 1. Gå til startskjermbildet og trykk på  $\bigodot$  Send  $\bigodot$  En melding.
- 2. Trykk Til et nummer/ Til en kontakt.
- 3. Tast telefonnummeret. Det vises noen forslag etter hvert som du skriver eller søker blant lagrede kontakter.
- 4. Trykk **eller trykk på en foreslått kontakt.**
- 5. Skriv meldingen.
- 6. Trykk $\triangleright$  for å sende når du er ferdig.

Merk! Hvis du velger å legge til flere mottakere, kan du bli belastet for hver mottaker. Det kan også påløpe ekstra kostnader hvis du sender meldinger ved roaming. Det anbefales å bruke wifi-forbindelse når det er tilgjengelig, for å redusere kostnadene til datatrafikk.

Hvis installert, kan du også bruke andre meldingsapper som Messenger, WhatsApp og mye annet.

#### Meldingsinnstillinger

- 1. Gå til startskjermbildet og trykk  $\bullet$  Vis  $\rightarrow$  $\Box$  Meldingene mine  $\rightarrow$  Meldinger.
- 2. Trykk: $\Rightarrow$  Innstillinger.

Merk! Meldingsinnstillingene er vanligvis angitt allerede og trenger ikke å endres av deg, med mindre du vil gjøre endringer. Noen funksjoner er nettverkstjenester, og det kan være at du må abonnere på tjenestene før du kan bruke dem. Kontakt teleoperatøren hvis du ønsker mer informasjon.

### <span id="page-68-0"></span>E-postadresse

#### VIKTIG

Du må ha internettilgang for å bruke denne tjenesten. Det anbefales å bruke wifi-forbindelse når det er tilgjengelig, for å redusere kostnadene til datatrafikk. Kontakt teleoperatøren for å få mer informasjon om abonnementskostnader før du aktiverer dette.

Merk! Vær oppmerksom på hvilken konto som velges, hvis du har mer enn én konto på enheten.

Tips: Gmail er forhåndsinstallert og er tilgjengelig under Google i startskjermbildet. Du finner mer hjelp på [support.google.com/mail/.](https://support.google.com/mail/) Du kan naturligvis installere andre e-postklienter hvis du ønsker det.

#### <span id="page-68-1"></span>Skrive e-post

Her forklarer vi hvordan du sender en e-post til en kontakt i telefonboken.

- 1. Gå til startskjermbildet og trykk på  $\bigodot$  Send  $\bigodot$  En e-post.
- 2. Trykk  $\bullet$  Til en kontakt.

Du kan også trykke  $\heartsuit$  Til en e-postadresse.

- 3. Trykk for å velge én eller flere kontakter.
- 4. Skriv inn teksten.
- 5. Angi et emne.
- 6. Trykk  $\bigcirc$  for å legge ved filer i e-posten.
- 7. Trykk  $\frac{1}{2}$  for å vise flere alternativer.
- 8. Trykk  $\triangleright$  for å sende når du er ferdig.

### Lese e-post

- 1. Gå til startskiermbildet og trykk på  $\bullet$  Vis  $\rightarrow \bullet$  E-posten min.
- 2. Trykk for å lese en e-post.
- 3. Trykk for å vise flere alternativer.

Merk! Vær oppmerksom på at det finnes to ikoner  $\frac{1}{2}$  for flere alternativer.

#### E-postinnstillinger

- 1. Gå til startskiermbildet og trykk på  $\bullet$  Vis  $\rightarrow \bullet$  E-posten min.
- 2. Trykk  $\equiv \rightarrow \mathfrak{B}$  Innstillinger.

### Kamera

Tips: Tørk linsen ren med en tørr klut for å ta skarpe bilder.

Merk! Ikke ta bilder eller video av andre personer uten deres samtykke. Ikke ta bilder eller video der det er forbudt eller der du kan krenke andres personvern.

### Åpne kameraet

- 1. Gå til startskjermbildet og trykk på  $\bullet$  Kamera.
- 2. Bruk to fingre og spre dem fra hverandre på skjermen for å zoome inn, og knip sammen for å zoome ut.
- 3. Trykk på kameraknappen  $\bullet$  i appen for å ta et bilde.

### Ta en selfie (et bilde av deg selv)

En «selfie» er et bilde man tar av seg selv. Du kan bruke frontkameraet til å ta bilde av deg selv.

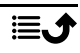

- 1. Trykk på  $\ddot{\bullet}$  i forhåndsvisningsskjermbildet for å bytte til frontkameraet og ta bilde av deg selv.
- 2. Se mot frontkameraet. Flytt kameraet rundt til du finner ønsket vinkel.
- 3. Når du ser ansiktet ditt på skjermen, trykker du **o** for å ta et bilde av deg selv.

#### Spille inn en video

- 1. Trykk Video i skjermbildet med forhåndsvisning fra kameraet.
- 2. Trykk  $\bigcirc$  for å spille inn en video. Trykk  $\bigcirc$  for å stoppe opptaket.
- 3. Trykk Bilde for å gå tilbake til kameramodus.

### Kamerainnstillinger

#### Fokus

• Trykk på bildet i forhåndsvisningsskjermbildet der du vil at kameraet skal fokusere.

### Zoom

- Sett to fingre inntil hverandre i forhåndsvisningsskjermbildet og spre dem for å zoome inn eller knip sammen for å zoome ut.
- Du kan også bruke volumtastene til å zoome; volum opp for å zoome inn og volum ned for å zoome ut.

### Rutenett

Rutenett er en innstilling på kameraet som viser linjer/rutenett, slik at du kan vurdere proporsjonene til objektet.

Trykk på rutenettikonet  $\mathbb{R}$  for å velge rutenettinnstillinger:

- **EX** vises når rutenettet er av.
- vises når rutenettet er på.

### **Blits**

Trykk på blitsikonet  $\overline{\mathbf{V}}^{\mathsf{A}}$  for å velge blitsinnstillinger:

- $\mathbf{V}^{\mathsf{A}}$  for å la kameraappen automatisk velge om blitsen skal brukes eller ikke.
- $\blacktriangledown$  for å tvinge kameraappen til å bruke blits.
- $\mathbf{\tilde{X}}$  for å nekte kameraappen å bruke blits.

#### Mer

Trykk på Mer for å vise listen over ulike kamerainnstillinger.

### Innstillinger avhengig av opptaksmodus

- 1. Trykk  $\mathcal{O}$  for å åpne kamera-/videoinnstillinger. Ulike alternativer kan vises, avhengig av opptaksmodus.
- 2. Trykk for å velge og justere de ulike innstillingene. Du kan når som helst trykke Gjenopprett standardinnstillinger for å tilbakestille kamerainnstillingene.

Tips: Du kan også åpne galleriet fra kameramodus. Velg miniatyrbildet nede til venstre i kameraets forhåndsvisningsskjermbilde.

## <span id="page-71-0"></span>Håndtere bilder i galleriet

#### Vise/behandle bilder eller videoer

- 1. Gå til startskiermbildet og trykk på  $\bullet$  Vis  $\rightarrow$ Bildene og videoene mine.
- 2. Trykk  $\stackrel{\bullet}{\bullet}$  for å vise flere alternativer.
- 3. Velg bildet/videoen som skal vises / spilles av.
- 4. Sveip til venstre eller høyre for å vise neste bilde/video. Trvkk  $\frac{1}{2}$  for å vise flere alternativer.

Tips: Du finner mer hjelp på [support.google.com/photos/](https://support.google.com/photos/)

### <span id="page-71-1"></span>Internett (nettleser)

#### VIKTIG

Du må ha internettilgang for å bruke denne tjenesten. Det anbefales å bruke Wi-Fi-forbindelse når det er tilgjengelig, for å redusere kostnadene til datatrafikk. Kontakt teleoperatøren for å få mer informasjon om abonnementskostnader.

### Bruke nettleseren

- 1. Gå til startskjermbildet og trykk på  $\bullet$  Søk  $\rightarrow \bullet$  Noe på Internett.
- 2. Angi ordet eller ordene du vil søke etter, og trykk $\mathsf Q$ .

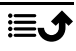
Merk! Første gang blir du spurt om du vil logge inn med Google-kontoen din.

Du kan også angi søkeordet eller søkeordene direkte i Google-linjen på startsiden.

Tips: Du finner mer hjelp på [support.google.com/websearch/](https://support.google.com/websearch/)

# Dokkingmodus

Når telefonen står i laderen, går den automatisk til såkalt dokkingmodus. I dokkingmodus aktiveres en skjermsparer som gjør din Doro 8110 til en bordklokke, hvis ikke annet er angitt. Skjermen slukkes etter en stund. Trykk på Hjem- eller På/av-knappen for å aktivere skjermen.

#### Innstillinger for skjermsparer

- 1. Gå til startskjermbildet og trykk på  $\bullet$  Angi  $\bullet$  Avanserte innstillinger  $\rightarrow$  Skjerm  $\rightarrow$  Skjermsparer.
- 2. Trykk Aktiv skjermsparer for å endre skjermsparer.
- 3. Trykk  $\overleftrightarrow{\mathbf{Q}}$  for å endre innstillingene for skjermspareren.
- 4. Trykk Starttidspunkt for å angi når skjermspareren skal starte.

# Musikk

Du kan høre på musikk og lydfiler som er lagret på telefonen, eller musikk fra internett.

#### Spille av musikk

- 1. Gå til startskjermbildet, trykk på Google-mappen og trykk Play Music. Den første gangen du starter denne appen, blir du spurt om du vil abonnere på musikk fra Google.
- 2. Trykk  $\equiv \rightarrow$  Musikkbibliotek for å se tilgjengelig musikk.
- 3. Velg blant ulike kategorier som spillelister, artister og album.

Tips: Når du hører på musikk, kan du starte musikken og sette den på pause via hurtiginnstillingene i varslingspanelet. Varslingspanelet åpnes ved å sveipe statuslinjen nedover. Du kan også bruke andre funksjoner og apper mens du hører på musikk.

Du finner mer hjelp på [support.google.com/googleplaymusic/.](https://support.google.com/googleplaymusic/)

# FM-radio

FM-radioen har et frekvensområde fra 87,5 til 108,0 MHz.

#### Slå på radioen

- 1. Koble et hodesett til hodesettkontakten.
- 2. Sveip opp i startskjermbildet eller trykk på pilen  $\bigwedge$  nederst i startskjermbildet, og trykk på appen FM-radio for å åpne den. Radioen slås på. Den innstilte frekvensen vises.
- 3. Følgende alternativer er tilgjengelige:
	- Trykk  $\bigcup$  for å slå FM-radioen på/av.
	- Trykk  $\zeta$  på eller  $\sum$  for å søke etter kanaler.
	- Bruk volumtastene på siden til å justere volumet.
	- Trykk  $\bullet$  for å starte opptak av en radiokanal og trykk for  $\bullet$  å stoppe.

Opptakene lagres i /Documents/FM recordings/.

- Trykk  $\mathbf{\hat{X}}$  for å lagre en radiokanal som favoritt.
- $Trv$ kk  $\mathbf{F}$  for å vise de lagrede radiokanalene. Trykk og hold en kanal for å Gi nytt navn eller Slett den valgte kanalen.
- 4. Trykk  $\widehat{\mathbf{U}}$  for å gå tilbake til startskjermbildet. Radioen fortsetter å spille.

Koble fra hodesettet for å slå av radioen.

Tips: Når du hører på radio, kan du endre noen av radioinnstillingene via hurtiginnstillingene i varslingspanelet. Varslingspanelet åpnes ved å sveipe statuslinjen nedover.

Sett telefonen i hvilemodus ved å trykke kort på Av/på-knappen for best mulig lydkvalitet.

# Kalender

Merk! Vær oppmerksom på hvilken konto som velges hvis du har mer enn én konto på enheten.

#### Legge til en hendelse

- 1. Trykk på  $\bigoplus$  Legg til  $\bigoplus$  En hendelse.
- 2. Følg instruksjonene på skjermen for å fullføre hendelsen.
- 3. Trykk på Lagre for å bekrefte.

#### Legge til eller slette hendelser

- 1. Trykk på  $\bullet$  Vis  $\rightarrow$  Malenderen min.
- 2. Bla gjennom kalenderen for å velge en oppføring, eller trykk på  $\mathsf Q$  for å søke etter ønsket oppføring.
	- Trykk på  $\sum$  for å redigere.
	- Trykk på  $\mathbf{S} \rightarrow \mathbf{S}$  Slett for å slette hendelsen.

Du finner mer hjelp på [support.google.com/calendar/.](https://support.google.com/calendar/)

# Alarm

#### Stille inn alarmer

Telefonen må være slått på for at alarmen skal fungere som den skal.

Tips: Alarmer aktiveres selv om telefonen er i stillemodus.

1. Gå til startskjermbildet, trykk  $\bigoplus$  Legg til  $\bigoplus$  En alarm og følg instruksjonene på skjermen.

Tips: For å spare batteri og hindre innkommende anrop eller meldinger, kan du slå Flymodus på for å beholde alarmfunksjonen. Se *[Flymodus](#page-46-0)*, s.42.

#### Legge til eller slette alarmer

- 1. Gå til startskjermbildet og trykk på  $\bigcirc$  Angi  $\bigcirc$  En alarm.
- 2. Slå på og av med  $\Box$
- 3. Trykk på en alarm for å redigere den.

### Stoppe en alarm eller slumre

Skyv $\mathfrak{O}$  til:

- $Z_{Z}$  Slumre for å slå av alarmen midlertidig i 10 minutter.
- $\mathbb{\tilde{N}}$  Stopp for å stoppe alarmen.

# Tidsur

Bruk tidsuret til å telle ned fra et spesifisert tidsintervall.

Tips: Lyden fra tidsuret aktiveres også i stillemodus.

#### Legge til et tidsur

- 1. Gå til startskjermbildet og trykk på  $\overline{\mathbf{F}}$  Legg til  $\rightarrow \overline{\mathbf{F}}$  En timer.
- 2. Still inn varigheten på tidsuret, og trykk på  $\blacktriangleright$  for å starte nedtellingen.
- 3. Trykk på  $\prod$  for å sette på pause, og  $\prod$  for å stoppe.

# Notatene mine

Denne funksjonen bruker Google Keep™ .

#### Legge til et notat

- 1. Trykk på  $\bigoplus$  Legg til  $\bigoplus$  Et notat.
- 2. Angi nødvendige opplysninger.
- 3. Trykk på for å vise flere alternativer.

#### Vise/redigere/slette et notat

- 1. Trykk på  $\bullet$  Vis  $\rightarrow$  Notatene mine.
- 2. Trykk på det ønskede notatet, og rediger det om nødvendig.
- 3. Trykk på  $\overline{\bullet}$  for å vise flere alternativer.

Du finner mer hjelp på [support.google.com/keep/](https://support.google.com/keep/).

# Lommelykt

Sveip ned varslingspanelet og trykk på  $\overline{\mathbb{C}}$ **Lommelykt** for å slå på lyset. Trykk igjen for å slå av.

Merk! Batteriet lades ut svært raskt. Husk å slå den av etter bruk.

# Kalkulator

Foreta enkel utregning.

- 1. Sveip opp i startskjermbildet eller trykk på pilen  $\bigwedge$  nederst i startskjermbildet, og trykk på appen Kalkulator for å åpne den.
- 2. Tast det første tallet, velg en operasjon  $(+, -, x, \div)$  og tast neste tall. Gjenta om nødvendig.
- 3. Velg = for å regne ut resultatet.

Trykk på for å slette den siste oppføringen.

Trykk på AC for å fjerne resultatet.

# Google-apper

#### VIKTIG

Du må ha internettilgang for å bruke denne tjenesten. Det anbefales å bruke wifi-forbindelse når det er tilgjengelig, for å redusere kostnadene til datatrafikk. Kontakt teleoperatøren for å få mer informasjon om abonnementskostnader før du aktiverer dette.

Alle forhåndsinstallerte Google™ -applikasjoner er tilgjengelige i mappen Google. De forhåndsinstallerte applikasjonene kan variere avhengig av marked. Åpne hjelpemenyen for hver app for å vise mer app-informasjon.

Merk! Noen apper er kanskje ikke tilgjengelige, eller kan være merket annerledes avhengig av region eller tjenesteleverandør.

- Velg Google i startskjermbildet for å åpne Google™-applikasjonene.
	- Google søker raskt etter elementer på Internett eller på telefonen.
	- Chrome søk etter informasjon og bruk nettsider.
	- Gmail send eller motta e-post via Googles e-posttjeneste.
	- Maps finn din plassering på kartet, søk etter steder og vis informasjon om ulike steder.
	- YouTube se eller lag videoer og del dem med andre
	- Drive lagre innholdet ditt i skyen, slik at du har tilgang til det uansett hvor du befinner deg og kan dele det med andre.
	- YouTube Music oppdag, hør på og del musikk på telefonen din. Du kan laste opp musikksamlinger som er lagret på enheten din til skyen, slik at du har tilgang til dem.
	- Google TV last ned videoer du kan se fra Play Store. Se *[Google](#page-55-0)™ [Play Store](#page-55-0)*, s.51.
	- Duo snakk med venner enkeltvis eller i grupper.
	- Galleri søk etter, administrer og rediger alle dine bilder og videoer fra ulike kilder på ett sted.

### **Skyen**

Skyen er ikke en fysisk ting. Skyen er et nettverk av servere, og hver server har en egen funksjon. Noen servere bruker datakraft til å kjøre applikasjoner eller «levere en tjeneste». Hvis du for eksempel tar et bilde med

smarttelefonen, blir det lagret i det interne minnet i telefonen. Hvis du laster opp bilder til Instagram, laster du det imidlertid opp til skyen. Husk: Skyen er et nettverk av servere. Noen servere leverer en nettbasert tjeneste, og andre gir deg mulighet til å lagre og få tilgang til data, for eksempel Instagram og Dropbox. Du bruker kanskje skyen daglig. Hver gang du lagrer informasjon i alt fra Google Drive til Evernote uten å bruke telefonens interne minne, lagrer du informasjon i skyen.

### Stedsbaserte tjenester

LBS står for Location-Based Service (stedsbasert tjeneste), og er en programvare for mobile enheter som krever kunnskap om hvor enheten befinner seg. Tjenesten kan være basert på forespørsler, og den kan gi nyttig informasjon som for eksempel "Hvor er nærmeste restaurant?". Tjenesten kan også være push-basert, og sender deg verdikuponger eller brukes til å vise trafikkoversikt. Stedsbaserte tjenester må ifølge loven være basert på samtykke. Det betyr at du må velge (aktivt si ja til) tjenesten for å kunne bruke den.

Tips:  $\overline{\mathbb{Q}}$  vises i statuslinjen når telefonens plassering brukes av en app.

Merk! Hvis du slår av stedstjenester for enheten, slås de også av for Google-apper og apper fra andre leverandører. Det betyr at appene ikke kan bruke telefonens plassering, og mange nyttige funksjoner blir slått av.

#### Slå av GPS-stedstienester

- 1. Gå til startskjermbildet, åpne varslingspanelet og trykk på  $\mathcal O$ Angi  $\blacktriangleright$  $\bullet$  Mine andre tilkoblinger  $\rightarrow$  C Alternativer for geoposision.
- 2. Slå av  $\Box$  for å deaktivere stedstienester.

#### $\sqrt{N}$ FORSIKTIG

Hvis du slår av stedsbaserte tjenester, får ikke tjenester som kart, navigering og værapplikasjoner tilgang til informasjon om din plassering.

# **Statusikoner**

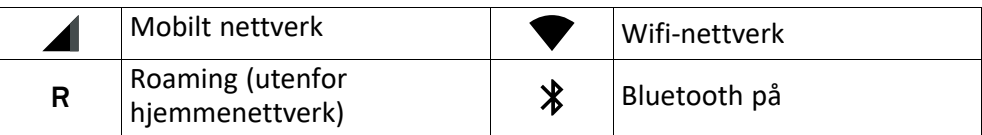

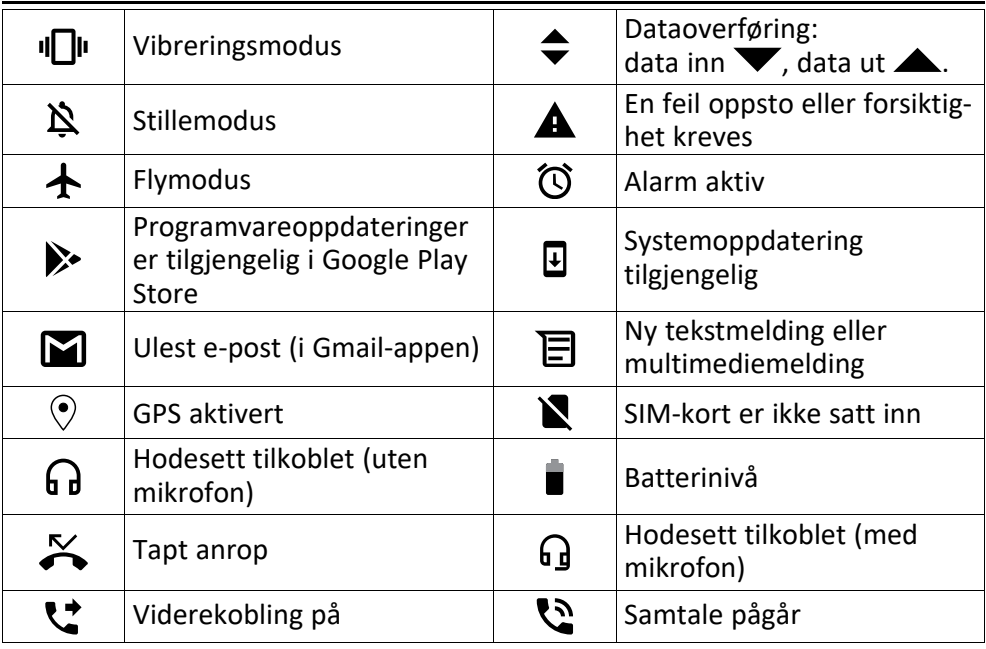

# Sikkerhetsinstruksjoner

### FORSIKTIG

Apparatet og tilbehøret kan inneholde små deler. Alt utstyret må oppbevares utilgjengelig for små barn.

Strømadapteren brukes til å koble produktet fra strømuttaket. Stikkontakten skal være nær utstyret og lett tilgjengelig.

# Nettverkstjenester og priser

Apparatet er godkjent for bruk i nettverkene på 4G LTE FDD: 1 (2100), 2 (1900), 3 (1800), 7 (2600), 8 (900), 20 (800), 28 (700) MHz / 4G LTE FDD: 38 (2600), 40 (2300) MHz / WCDMA: 1 (2100), 2 (1900), 5 (850), 8 (900) MHz / GSM: 850, 900, 1800, 1900 MHz. Du må ha et abonnement hos en tjenesteleverandør for å kunne bruke apparatet.

Bruk av nettverkstjenester kan medføre datakostnader. Noen produktfunksjoner krever støtte fra nettverksoperatøren, og du må kanskje abonnere på dem.

# Betjeningsmiljø

Følg reglene og bestemmelsene som gjelder der du befinner deg, og slå alltid av apparatet der det er forbudt å bruke det, eller der det kan forårsake forstyrrelser eller fare. Hold alltid apparatet i vanlig stilling når det brukes.

Deler av apparatet er magnetisk. Apparatet kan tiltrekke seg metallgjenstander. Unngå å oppbevare kredittkort eller andre magnetiske medier nær apparatet. Det er fare for at informasjonen som er lagret på dem, blir slettet.

# Medisinsk utstyr

Bruk av utstyr som sender ut radiosignaler, for eksempel mobiltelefoner, kan forstyrre medisinsk utstyr som ikke er tilstrekkelig beskyttet. Rådfør deg med en lege eller med produsenten av utstyret for å fastslå om utstyret har tilstrekkelig beskyttelse mot eksterne radiosignaler, eller hvis du har andre spørsmål. Hvis det er satt opp skilt ved helseinstitusjoner som ber deg om å slå av apparatet mens du er der, bør du følge denne instruksen. Noen sykehus og andre helseinstitusjoner bruker utstyr som kan være følsomt for eksterne radiosignaler.

### Medisinske implantater

For å unngå potensielle forstyrrelser anbefaler produsenter av medisinske implantater en minsteavstand på 15 cm mellom et trådløst apparat og det medisinske implantatet. Personer med slike implantater bør:

- alltid holde det trådløse apparatet mer enn 15 cm fra det medisinske implantatet.
- Unngå å ha enheten i en brystlomme.
- Hold det trådløse apparatet mot det øret som befinner seg på motsatt side av det medisinske implantatet.

Hvis du har grunn til å tro at det forekommer forstyrrelser, slår du av enheten umiddelbart. Hvis du har spørsmål om bruk av det trådløse apparatet med et medisinsk implantat, bør du rådføre deg med legen din.

# Områder med eksplosjonsfare

Slå alltid av apparatet når du befinner deg på steder der det er eksplosjonsfare. Følg alle skilter og instruksjoner. Eksplosjonsfare finnes blant annet på steder der du vanligvis blir bedt om å stoppe bilmotoren. På slike steder kan en gnist føre til en eksplosjon eller brann som kan føre til personskader eller dødsfall.

Slå av apparatet på bensinstasjoner og andre steder der det er drivstoffpumper, samt på bilverksteder.

Følg begrensningene for bruk av radioutstyr nær steder der det oppbevares og selges drivstoff, og nær kjemiske fabrikker og steder der det pågår sprengning.

Områder med eksplosjonsfare er ofte – men ikke alltid – tydelig merket. Dette gjelder også under dekk på skip; ved transport eller oppbevaring av kjemikalier; for kjøretøy som bruker flytende drivstoff (som propan eller butan); på områder der luften inneholder kjemikalier eller partikler som korn, støv eller metallpulver.

# Li-polymer-batteri

Dette produktet inneholder et Li-polymer-batteri. Det er fare for brann og brannskader hvis batteripakken håndteres feil.

#### ∕∿ **ADVARSEL**

Eksplosjonsfare kan forekomme hvis batteriet installeres feil. For å redusere faren for brann eller brannskader, må batteriet ikke demonteres, knuses, kortsluttes, utsettes for temperaturer over 60 °C (140 °F) eller kastes i ild eller vann. Brukte batterier resirkuleres eller kasseres i henhold til gjeldende forskrifter eller veiledningen som fulgte med produktet.

#### Fjerne/skifte batteriet

- Kontakt et autorisert servicesenter for å få fjernet/skiftet batteriet. Du finner oppdatert informasjon på www.doro.com.
- Av hensyn til din egen sikkerhet må du ikke prøve å fjerne batteriet. Hvis batteriet ikke fjernes på riktig måte, kan det føre til skade på batteriet og enheten, personskade og/eller at enheten blir utrygg.
- Doro har intet ansvar for skade eller tap som skyldes at disse advarslene og instruksjonene ikke er fulgt.

# Beskytt hørselen

Dette apparatet er testet i samsvar med kravene til lydtrykknivå i de gjeldende standardene NEK EN 50332-1 og/eller NEK EN 50332-2.

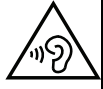

#### ADVARSEL

Overdreven eksponering for høye lyder kan forårsake hørselsskade. Eksponering for høye lyder under kjøring kan forstyrre føreren og forårsake en ulykke. Bruk hodetelefoner på moderat nivå, og unngå å holde apparatet nær øret når høyttaleren er i bruk.

# Nødsamtaler

#### VIKTIG

Mobiltelefoner bruker radiosignaler, mobiltelefonnettverket, bakkenettverket og brukerprogrammerte funksjoner. Dette betyr at forbindelse ikke kan garanteres i alle situasjoner. Derfor må du aldri stole på mobiltelefonen alene når det gjelder viktige samtaler, for eksempel medisinske nødssituasjoner.

# GPS/stedsbaserte funksjoner

Noen produkter har GPS/stedsbaserte funksjoner. Funksjonaliteten for fastsettelse av sted leveres «som den er». Det gis ingen garanti for nøyaktigheten av slik stedsinformasjon. Det kan forekomme avbrudd eller feil ved bruk av stedsbasert informasjon på enheten, og tjenesten kan være avhengig av nettverksdekning. Vær oppmerksom på at funksjonaliteten kan bli redusert eller blokkert i enkelte miljøer, for eksempel innendørs eller ved siden av bygninger.

#### ⚠ FORSIKTIG

Ikke bruk GPS-funksjonaliteten på en måte som forstyrrer deg under bilkjøring.

# Kjøretøy

Det er ditt ansvar å kjøre bilen på en sikker måte. Bruk aldri den håndholdte enheten under kjøring, hvis dette er forbudt ved lov.

Hvis du må ringe eller besvare et anrop, må du først stoppe bilen på et trygt sted.

Radiosignaler kan påvirke elektroniske systemer i motorkjøretøy (for eksempel elektronisk drivstoffinnsprøyting, ABS-bremser, automatisk hastighetskontroll, kollisjonsputer) som er feil montert, eller som ikke er tilstrekkelig beskyttet. Kontakt produsenten eller dens representant hvis du vil vite mer om bilen din eller tilleggsutstyr.

Unngå å oppbevare eller transportere brennbare væsker, gasser eller eksplosiver sammen med apparatet eller tilbehøret. For biler med kollisjonsputer: Husk at kollisjonsputene fylles med luft med stor kraft under en kollisjon.

Unngå å plassere gjenstander i området over kollisjonsputen eller området der den blåses opp, inkludert fast eller flyttbart radioutstyr. Det kan føre til alvorlig skade hvis mobilutstyret er feilmontert og kollisjonsputen utløses.

Det er forbudt å bruke apparatet under flyvning. Slå av apparatet før du går om bord i fly. Bruk av trådløst telekommunikasjonsutstyr om bord i fly kan medføre fare for flysikkerheten og forstyrre radiokommunikasjonen. Det kan også være forbudt.

# Beskytt personopplysningene dine og andre data

Beskytt personopplysningene dine og unngå at de kommer på avveie eller blir misbrukt

- Ta sikkerhetskopi av viktige data når du bruker enheten.
- Når enheten skal kasseres, sikkerhetskopierer du alle dataene og nullstiller enheten for å hindre misbruk av personopplysninger.
- Les skjermbildet med informasjon om tillatelser nøye når du laster ned applikasjoner. Vær spesielt forsiktig med applikasjoner som har tilgang til mange funksjoner eller til store mengder personopplysninger.
- Kontroller kontoene dine regelmessig for uautorisert eller mistenkelig bruk. Hvis du oppdager tegn på misbruk av dine personopplysninger, kontakter du tjenesteleverandøren for å slette eller endre kontoinformasjonen.
- Hvis du mister eller blir frastjålet enheten, må du endre passordene på dine kontoer for å beskytte dine personlige opplysninger.
- Unngå å bruke applikasjoner fra ukjente kilder, og lås enheten med et mønster, et passord eller en PIN-kode.

# Skadelig programvare og virus

Følg disse tipsene for å beskytte enheten mot skadelig programvare og virus. Hvis du ikke gjør det, kan det føre til skade eller tap av data som kanskje ikke dekkes av garantien.

Ikke last ned ukjente applikasjoner.

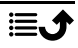

- Ikke besøk nettsteder du ikke stoler på.
- Slett mistenkelige meldinger eller e-post fra ukjente avsendere.
- Angi et passord, og endre det regelmessig.
- Deaktiver trådløse funksjoner, for eksempel Bluetooth, når de ikke er i bruk.
- Hvis enheten oppfører seg unormalt, kjører du et antivirusprogram for å kontrollere om den er infisert.
- Kjør et antivirusprogram på enheten før du åpner applikasjoner og filer som nylig er lastet ned.
- Ikke rediger registerinnstillinger eller endre enhetens operativsystem.

# Pleie og vedlikehold

Dette apparatet er et teknisk avansert produkt som må behandles med omtanke. Misbruk kan føre til at garantien blir ugyldig.

- Apparatet må beskyttes mot fuktighet. Regn, snø, fuktighet og alle typer væske kan inneholde stoffer som får de elektroniske kretsene til å kortslutte. Hvis apparatet blir vått, slår du av telefonen umiddelbart, fjerner batteriet og lar apparatet tørke helt før du setter inn batteriet igjen.
- Apparatet må ikke oppbevares eller brukes på steder med mye støv eller skitt. Dette kan føre til at de bevegelige delene og de elektroniske komponentene blir skadet.
- Unngå å oppbevare apparatet på varme steder. Høye temperaturer kan redusere levetiden til elektronisk utstyr, skade batteriene og skade eller smelte enkelte plasttyper.
- Unngå å oppbevare apparatet på kalde steder. Når apparatet varmes opp til normal temperatur, kan det dannes kondens på innsiden, som kan skade de elektroniske kretsene.
- Prøv ikke å åpne apparatet på andre måter enn den som er beskrevet her.
- Unngå å miste eller riste enheten. Hvis den håndteres uforsiktig, kan kretsene og finmekanikken bli ødelagt.
- Bruk ikke sterke kjemikalier til å rengjøre enheten.
- Apparatet må ikke demonteres, åpnes, knuses, bøyes, deformeres, punkteres eller kvernes opp.
- Det må ikke utføres endringer på batteriet. Prøv ikke å stikke fremmedelementer inn i batteriet, senke det ned i eller utsette det for vann eller annen væske eller eksponere det for brann, eksplosjon eller annen fare.
- Bruk batteriet bare til systemet det er spesifisert for.
- Bruk batteriet bare med et ladesystem som er kompatibelt med systemet. Bruk av uegnet batteri eller lader kan medføre fare for brann, eksplosjon, lekkasje eller annen fare.
- Unngå å kortslutte batteriet eller la ledende metallgjenstander berøre batteripolene.
- Batteriet må bare erstattes med et annet batteri som er kompatibelt med systemet. Bruk av uegnede batterier kan medføre fare for brann, eksplosjon, lekkasje eller annen fare.
- Bruk aldri et batteri som er skadet eller oppsvulmet. Ta med enheten til et serviceverksted eller til forhandleren for inspeksjon før du fortsetter å bruke den. Et skadet eller oppsvulmet batteri kan utgjøre en risiko for brann, eksplosjon, lekkasje eller annen fare.
- Brukte batterier skal snarest kasseres i henhold til lokale forskrifter.
- Barn som bruker batteriet, skal være under oppsyn.
- Feil bruk av batteriet kan føre til brann, eksplosjon eller annen fare.

Rådene gjelder apparatet, batteriet, strømadapteren og annet tilbehør. Kontakt forhandleren hvis enheten ikke fungerer som den skal. Husk å ta med kvitteringen eller fakturaen.

#### Garanti

Dette produktet har 24 måneders garanti fra kjøpsdato, og originalt tilbehør som kan følge med enheten (for eksempel batteri, lader, bordlader eller håndfrisett), har 12 måneders garanti fra kjøpsdato. Kontakt forhandleren hvis det mot formodning skulle oppstå en feil i dette tidsrommet. Garantiservice utføres kun mot forevisning av kjøpsbevis.

Garantien dekker ikke feil som skyldes ulykkestilfeller eller lignende, andre skader, inntrenging av væske, misbruk, unormal bruk, manglende vedlikehold eller lignende forhold fra kjøpers side. Garantien dekker heller ikke feil forårsaket av tordenvær eller andre spenningsvariasjoner. Vi anbefaler å koble ut laderen i tordenvær.

Vær oppmerksom på at dette er en frivillig produsentgaranti, som gir rettigheter i tillegg til og som ikke påvirker sluttbrukerens lovpålagte rettigheter.

Denne garantien gjelder ikke hvis det er brukt andre batterier enn originale DORObatterier.

# Programvaregaranti for operativsystemet

Ved å bruke enheten godtar du å installere programvareoppdateringer for operativsystemer fra Doro så snart som mulig etter at du blir varslet om det.

Ved å oppdatere enheten din bidrar du til å holde den sikker.

Doro vil la oppdateringer være tilgjengelige så lenge garantien / den lovbestemte garantiperioden varer, forutsatt at dette er mulig fra et kommersielt og teknisk perspektiv.

Enheten sjekker automatisk om det finnes tilgjengelige programvareoppdateringer. Følg instruksjonene på skjermen når du blir varslet om en oppdatering av operativsystemet.

#### Merk:

- I noen tilfeller kan regelmessige oppgraderinger av operativsystemet føre til forsinkelser i planlagte sikkerhetsoppdateringer.
- Vi i Doro vil alltid gjøre vårt beste for å levere sikkerhetsoppdateringer så tidlig som mulig til relevante modeller. Leveringstiden for sikkerhetsoppdateringer kan variere med regioner, programvarevarianter og modeller.

#### FORSIKTIG  $\sqrt{N}$

Hvis du unnlater å oppdatere enheten etter å ha blitt varslet, kan det ugyldiggjøre garantien på enheten. For informasjon om programvare og planlagt oppdateringsplan, se nettstedet: [doro.com/softwareupdates](https://doro.com/softwareupdates)

#### **Spesifikasioner**

Nettverksbånd (MHz): 2G GSM: 850, 900, 1800, 1900 3G UMTS: 1 (2100), 2 (1900), 5 (850), 8 (900) 4G LTE FDD: 4G LTE TDD: 1 (2100), 2 (1900), 3 (1800), 7 (2600), 8 (900), 20 (800), 28 (700) 38 (2600), 40 (2300) Wifi (MHz): WLAN IEEE 802.11 a/b/g/n, (2412 -2472) Bluetooth (MHz): 4.2, (2402 - 2480) NFC, (MHz): Ja (13,56) GPS-mottaker: A-GPS/GPS/BeiDou Operativsystem: Android™ 12 (Go edition) SIM-kortstørrelse: nano-SIM (4FF) Mål: 156 x 73 x 9 mm Vekt: 167 g (inkludert batteri) Batteri: 3.85 V / 3000 mAh Li-Polymer-batteri Bildeformat: JPG, PNG, TIF, GIF, BMP, WebP Videoformat: MP4, MKV, AVI, 3GP, FLV, MOV, RMVB Lydformat: MP3, WAV, OGG, M4A, AMR, FLAC, APE, M4R Lydopptaksformat: MP3, AAC, AMR Baksidekameraets oppløsning (flere) Hovedlinse: 13 MP Portrettlinse: 2 MP Makrolinse: 2 MP Frontkameraets oppløsning: 5 MP Digital kamerazoom: 4x

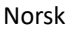

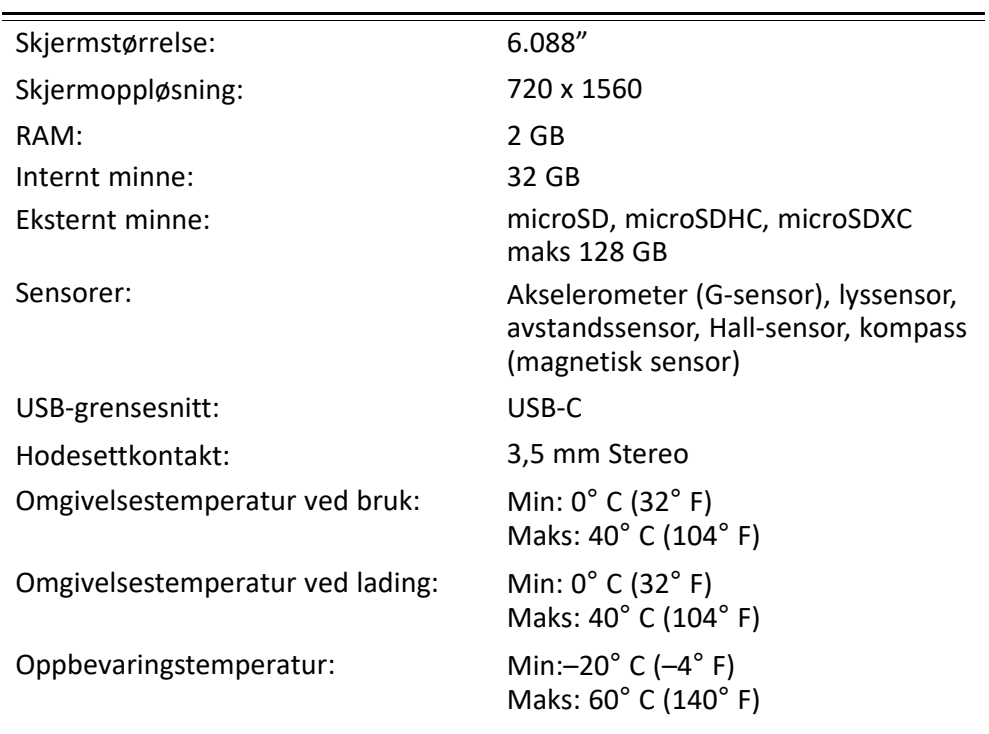

### Copyright og andre merknader

Bluetooth® er et registrert varemerke for Bluetooth SIG, inc.

vCard er et varemerke for Internet Mail Consortium.

Wi-Fi eller wifi er et varemerke eller registrert varemerke for Wi-Fi Alliance.

microSD er et varemerke for SD Card Association.

Java, J2ME og alle andre Java-baserte merker er varemerker eller registrerte varemerker for Sun Microsystems, Inc. i USA og andre land.

Innholdet i dette dokumentet tilgjengeliggjøres «som det er». Unntatt når det er pålagt ved lov, gis det ingen uttrykt eller implisitt garanti, inkludert men ikke begrenset til implisitte garantier for salgbarhet eller egnethet for en bestemt oppgave når det gjelder dokumentets nøyaktighet, pålitelighet eller innhold. Doro forbeholder seg retten til å revidere dette dokumentet eller trekke det tilbake når som helst uten varsel.

Google, Google Maps™, Gmail, Google Calendar, Google Checkout, Hangouts, YouTube, YouTube-logoen, Picasa og Android er varemerker eller registrerte varemerker for Google LLC.

Dette produktet er lisensiert under MPEG-4 visual og AVC-patentporteføljelisenser for personlig og ikke-kommersiell bruk av en forbruker, for (i) koding av video i samsvar med MPEG-4-standarden («MPEG-4 video») eller AVC-standarden («AVC video») og/eller (ii) dekoding av MPEG-4- eller AVC-videoer som er kodet av en forbruker i forbindelse med

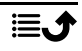

personlig og ikke-kommersiell aktivitet, og/eller som er innhentet fra en videoleverandør med lisens fra MPEG LA for levering av MPEG-4 og/eller AVC-video. Det gis ingen lisens for annen bruk. Tilleggsinformasjon, inkludert informasjon i forbindelse med markedsføringsbruk og lisensiering kan innhentes fra MPEG LA, L.L.C. Se <www.mpegla.com>. MPEG Layer-3 lyd-dekodingsteknologi lisensiert fra Fraunhofer IIS og Thomson.

Andre produkter og foretaksnavn i dette dokumentet kan være varemerker for sine respektive eiere.

Alle rettigheter som ikke gis uttrykkelig i dette dokumentet er forbeholdt. Alle andre varemerker er de respektive eiernes eiendom.

I den grad det er tillatt under gjeldende lov skal Doro eller deres lisenshavere ikke under noen omstendighet holdes ansvarlig for tap av data eller inntekt eller spesielle, tilfeldige, følgeskader eller direkte eller indirekte skader, uansett årsak.

Doro gir ingen garanti for og tar intet ansvar for funksjoner og innhold i eller brukerstøtte for apper fra tredjepart som leveres med enheten. Ved å bruke en app, godtar du at appen leveres som den er. Doro gir ingen garanti og tar intet ansvar for funksjonalitet, innhold eller brukerstøtte for apper fra tredjepart som leveres med enheten.

### Copyright på innhold

Uautorisert kopiering av opphavsrettslig beskyttet materiale strider mot opphavsrettslovene i USA og andre land. Denne enheten er kun ment for kopiering av ikke opphavsrettslig beskyttet materiale, materiale som du har opphavsrett til eller materiale som du har autorisasjon eller tillatelse til å kopiere. Kontakt en juridisk rådgiver hvis du er usikker på om du har rett til å kopiere materiale.

### Åpen kildekode-lisenser

Du er berettiget til å motta ett eksemplar av programvarens kildekode som er lisensiert under åpen kildekode-lisens, som gir deg rett til å motta programvarens kildekode (for eksempel GPL eller LGPL) på et egnet medium, mot et administrasjonsgebyr som dekker Doro ABs kostnader i forbindelse med distribusjon samt kostnaden for mediet. Slike forespørsler rettes til Doro AB, Open Source Software Operations, Jorgen Kocksgatan 1B, SE 211 20 Malmö, Sverige. For at forespørselen skal være gyldig, må den sendes innen tre (3) år etter at produktet ble distribuert fra Doro AB, eller i tilfeller med kode lisensiert under GPL v3, så lenge DORO AB tilbyr reservedeler eller kundestøtte for denne produktmodellen.

# Kompatibel med høreapparat

Merk! Slå av Bluetooth for bruk med høreapparat.

Denne telefonen er kompatibel med høreapparat. Kompatibilitet med høreapparat er ingen garanti for at et bestemt høreapparat fungerer sammen med en bestemt telefon. Mobiltelefoner inneholder radiosendere som kan forstyrre høreapparatets funksjon. Denne telefonen er testet for bruk med høreapparater for noen av de trådløse teknologiene som brukes, men det kan finnes nyere trådløs teknologi som ennå ikke er testet for bruk med høreapparater. Test funksjonen før du foretar et kjøp for å forsikre deg om at et bestemt høreapparat fungerer sammen med denne telefonen.

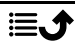

Standarden for høreapparaters kompatibilitet inneholder to typer klassifisering:

- M: Hvis du vil bruke høreapparatet i denne modusen, kontrollerer du at høreapparatet er satt i «M-modus» eller akustisk koblingsmodus og plasserer telefonmottakeren nær den innebygde mikrofonen i høreapparatet. Prøv telefonen i ulike posisjoner i forhold til høreapparatet for å oppnå best mulig resultat. Hvis du for eksempel holder mottakeren litt over øret, kan det gi bedre ytelse på høreapparater der mikrofonen er plassert bak øret.
- T: Hvis du vil bruke denne modusen, kontrollerer du at høreapparatet er satt i «T-modus» eller teleslynge-koblingsmodus. (Ikke alle høreapparater har denne modusen.) Prøv telefonen i ulike posisjoner i forhold til høreapparatet for å oppnå best mulig resultat. Hvis du for eksempel holder mottakeren litt under eller foran øret, kan det gi bedre ytelse.

Enheten oppfyller klassifisering på nivå M3/T3.

# Strålingsverdi (SAR)

Dette apparatet oppfyller gjeldende internasjonale sikkerhetskrav for eksponering mot radiobølger. Den mobile enheten er en kombinert radiosender og radiomottaker. Den er konstruert for ikke å overskride grensene for radiobølger (radiofrekvente elektromagnetiske felt) ifølge internasjonale retningslinjer fra den uavhengige vitenskapelige organisasjonen ICNIRP (International Commission of Non-Ionizing Radiation Protection).

Verdens Helseorganisasjon (WHO) har erklært at den vitenskapelige informasjonen som er kjent for øyeblikket ikke tyder på at det er behov for spesielle forholdsregler ved bruk av mobilenheter. Hvis du ønsker å redusere eksponeringen, anbefaler de å redusere bruken eller bruke håndfritilbehør for å holde enheten unna hodet og kroppen.

Informasjon om SAR (spesifikk absorpsjonshastighet)-verdier for enheten finnes i dokumentasjonen som leveres sammen med enheten.

# **Resirkulering**

Doro tar ansvar for hele livssyklusen til produktene våre, inkludert hvordan de resirkuleres etter endt levetid. Det gamle produktet ditt kan fortsatt være nyttig for noen andre, og hvis det har nådd slutten av sin levetid, kan det inneholde materialer som kan brukes til nye produkter. Vi anbefaler at du bruker enheten på nytt, reparerer eller renoverer den, og hvis dette ikke er mulig, leverer du den til gjenvinning i henhold til lokale bestemmelser. Husk også å resirkulere annen gammel, ubrukt elektronikk.

# Riktig kassering av produktet

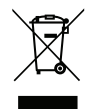

(Elektrisk og elektronisk avfall) (Gjelder i land med separate retursystemer)

Merkingen på produktet, tilbehøret eller bruksanvisningen indikerer at produktet og det elektroniske tilbehøret (f.eks. lader, hodetelefoner, USB-kabel) ikke skal kastes i husholdningsavfallet. For å forebygge mulig skade på miljøet eller menneskers helse som følge av ukontrollert kassering skal disse gjenstandene skilles fra andre typer avfall og gjenvinnes

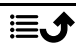

for å fremme bæredyktig gjenbruk av materialressurser. Private brukere kan kontakte forhandleren de kjøpte produktet av, eller lokale myndigheter for å få informasjon om hvor og hvordan gjenstandene kan leveres til gjenvinning på en trygg måte. Profesjonelle brukere kan kontakte leverandøren for å undersøke betingelsene i kjøpskontrakten. Dette produktet og det elektroniske tilbehøret skal ikke blandes med annet næringsavfall ved kassering. Dette produktet samsvarer med RoHS-direktivet.

# Riktig kassering av batteriene i dette produktet

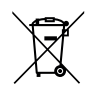

(Gjelder i land med separate retursystemer)

Merkingen på batteriet, bruksanvisningen eller emballasjen angir at batteriet i produktet ikke skal kastes i husholdningsavfallet. Der symbolene Hg, Cd eller Pb er brukt, indikerer de at batteriet inneholder kvikksølv, kadmium eller bly over referansenivåene i EF-direktivet 2006/66. Hvis batteriene ikke kasseres på riktig måte, kan disse stoffene forårsake skade på menneskers helse eller på miljøet.

For å beskytte naturressurser og fremme gjenbruk av materialer skal batteriene skilles fra andre typer avfall og gjenvinnes gjennom det lokale, kostnadsfrie retursystemet for batterier.

# EU-samsvarserklæring

Doro erklærer med dette at radioutstyret av type DSB-0400 (Doro 8110) samsvarer med direktivene: 2014/53/EU og 2011/65/EU, inkludert delegert direktiv (EU) 2015/863 om endring av vedlegg II. Den fullstendige teksten i EU-samsvarserklæringen er tilgjengelig på følgende internettadresse: [www.doro.com/dofc.](https://www.doro.com/dofc)

### Miljødesignerklæring, energieffektivitet for ekstern strømforsyning

Doro erklærer med dette at den eksterne strømforsyningen til denne enheten er i overensstemmelse med kommisjonsforordning (EU) 2019/1782 om fastsettelse av krav til miljøvennlig utforming av eksterne strømkilder i henhold til europaparlaments- og rådsdirektiv 2009/125/EF.

Fullstendig informasjon om kravene til miljøvennlig utforming er tilgjengelig på følgende internettadresse: [www.doro.com/ecodesign](https://www.doro.com/ecodesign)

#### DSB-0400 (Doro 8110) (1011)

Norwegian

Version 4.0

©2021 Doro AB. All rights reserved. **[www.doro.com](http://www.doro.com)** REV 21456 – STR 20230905

 $C \in$